## **Elastic IP**

## **User Guide(Ankara Region)**

**Issue** 01 **Date** 2024-04-15

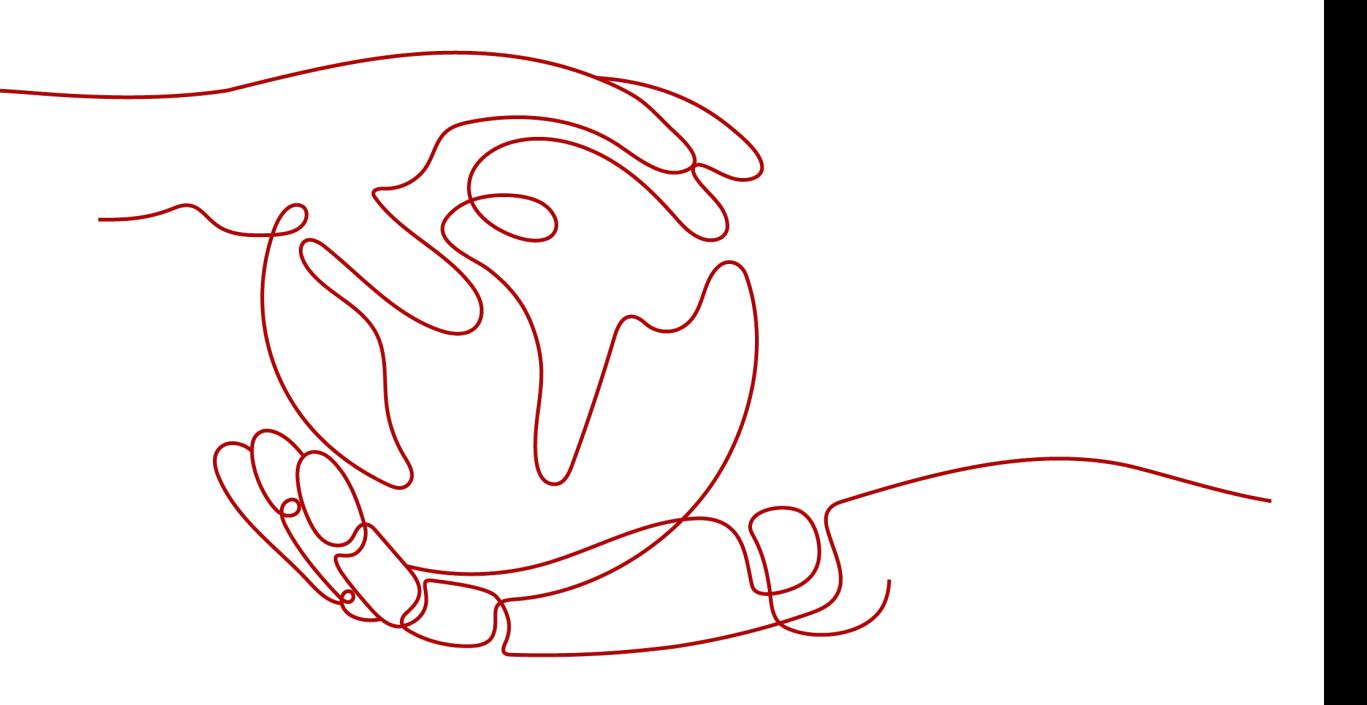

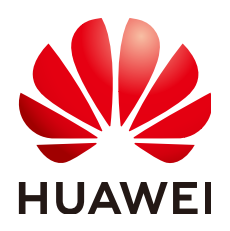

**HUAWEI TECHNOLOGIES CO., LTD.**

#### **Copyright © Huawei Technologies Co., Ltd. 2024. All rights reserved.**

No part of this document may be reproduced or transmitted in any form or by any means without prior written consent of Huawei Technologies Co., Ltd.

#### **Trademarks and Permissions**

 $\triangle \triangleright$ HUAWEI and other Huawei trademarks are trademarks of Huawei Technologies Co., Ltd. All other trademarks and trade names mentioned in this document are the property of their respective holders.

#### **Notice**

The purchased products, services and features are stipulated by the contract made between Huawei and the customer. All or part of the products, services and features described in this document may not be within the purchase scope or the usage scope. Unless otherwise specified in the contract, all statements, information, and recommendations in this document are provided "AS IS" without warranties, guarantees or representations of any kind, either express or implied.

The information in this document is subject to change without notice. Every effort has been made in the preparation of this document to ensure accuracy of the contents, but all statements, information, and recommendations in this document do not constitute a warranty of any kind, express or implied.

## **Huawei Technologies Co., Ltd.**

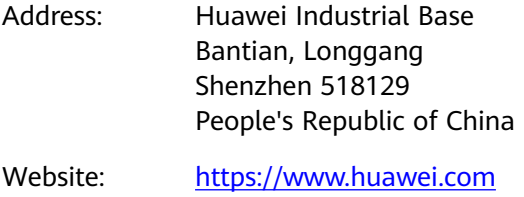

Email: support@huawei.com

## **Security Declaration**

## **Vulnerability**

Huawei's regulations on product vulnerability management are subject to the Vul. Response Process. For details about this process, visit the following web page:

<https://www.huawei.com/en/psirt/vul-response-process>

For vulnerability information, enterprise customers can visit the following web page: <https://securitybulletin.huawei.com/enterprise/en/security-advisory>

## **Contents**

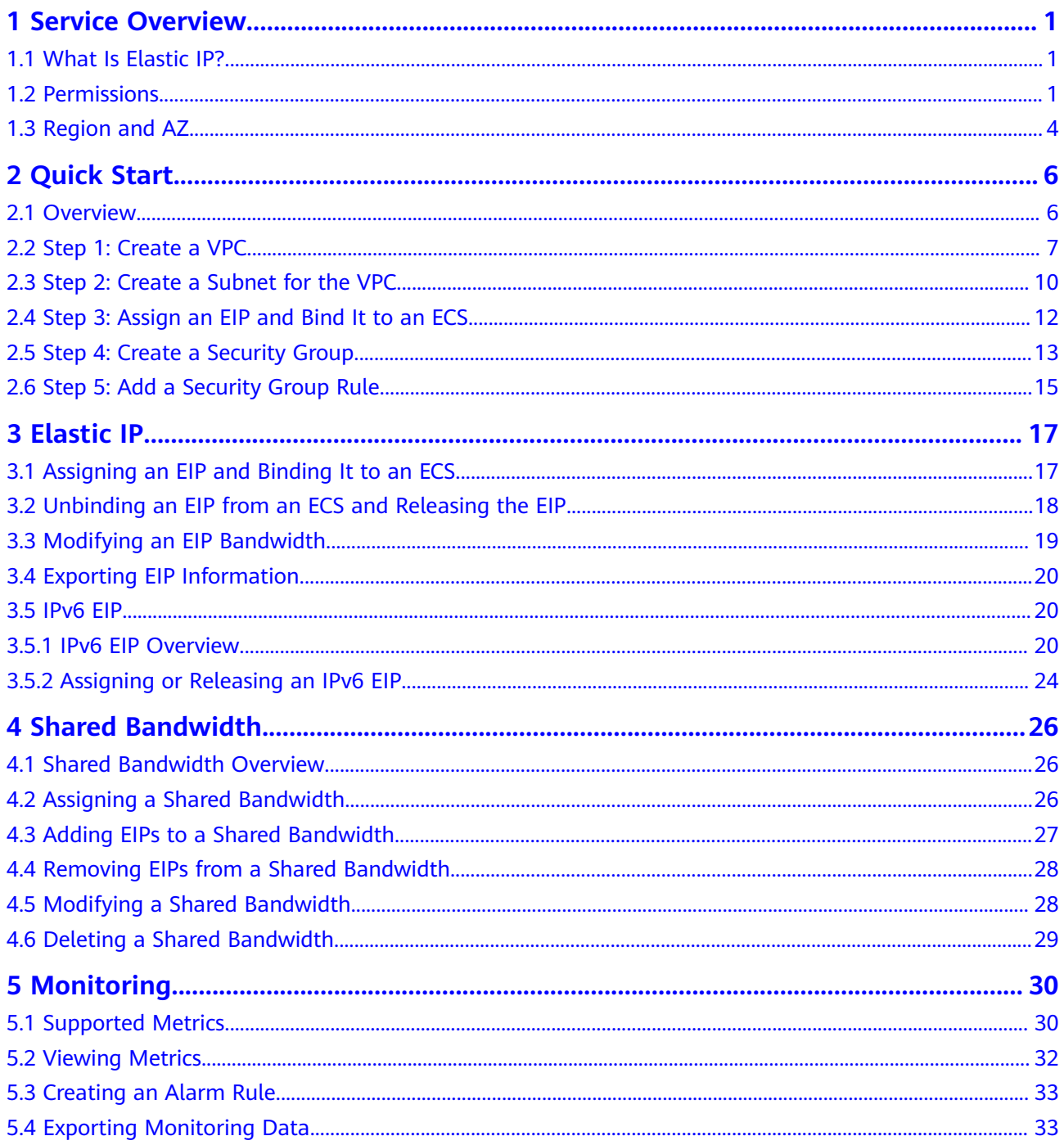

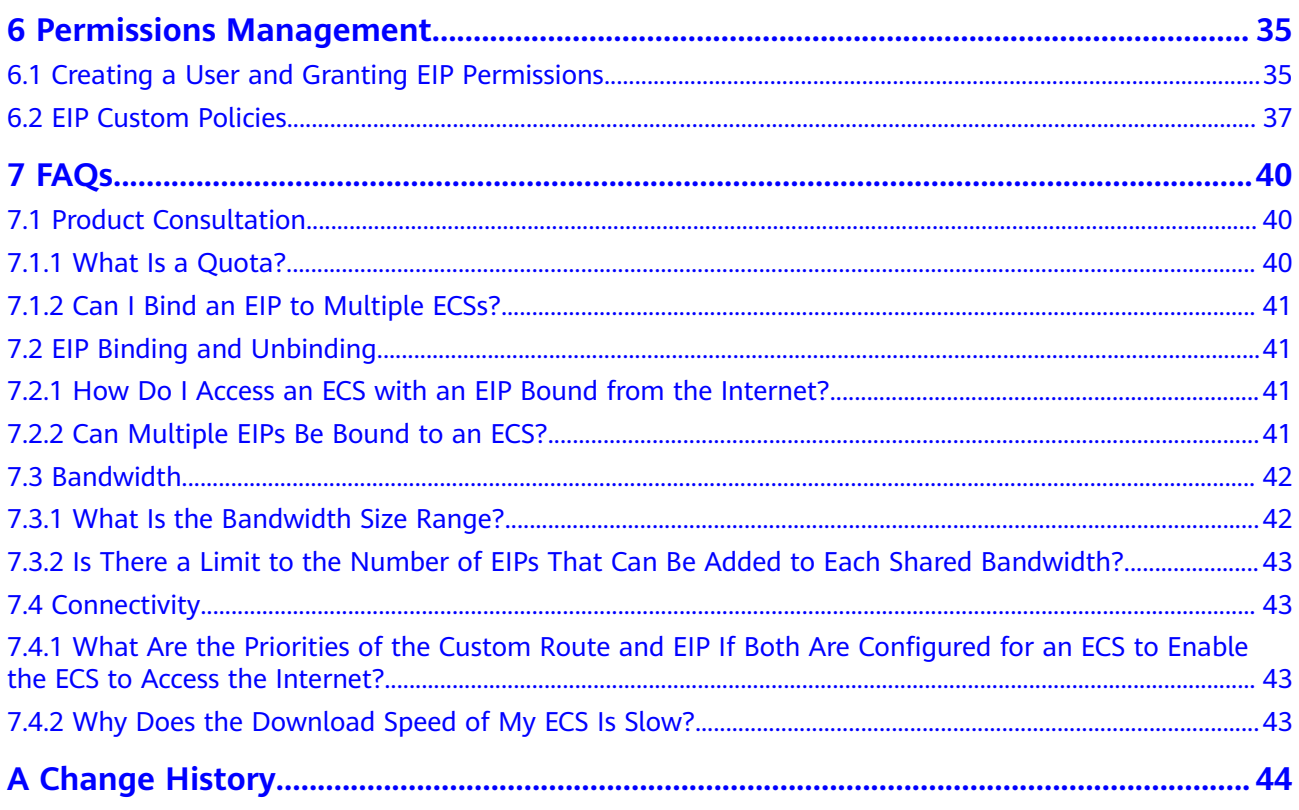

## **1 Service Overview**

## <span id="page-5-0"></span>**1.1 What Is Elastic IP?**

The Elastic IP (EIP) service enables your cloud resources to communicate with the Internet using static public IP addresses and scalable bandwidths. If a resource has an EIP bound, it can directly access the Internet. If a resource only has a private IP address, it cannot directly access the Internet. EIPs can be bound to or unbound from ECSs, virtual IP addresses, or load balancers.

Each EIP can be bound to only one cloud resource and they must be in the same region.

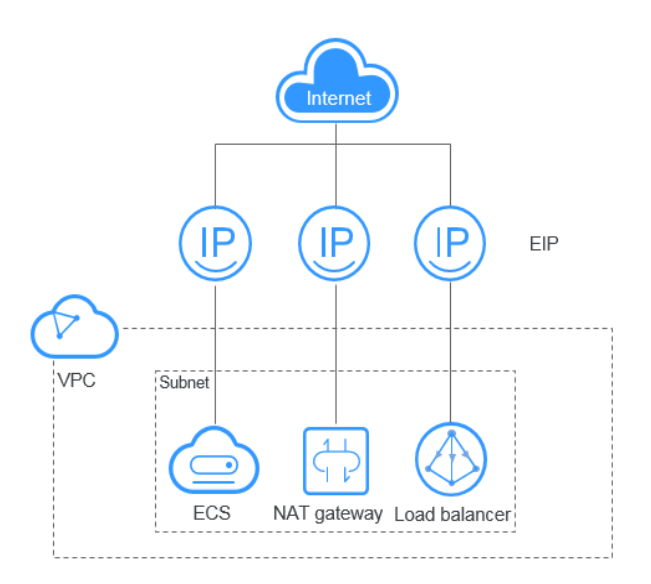

**Figure 1-1** Connecting to the Internet using an EIP

## **1.2 Permissions**

If you need to assign different permissions to employees in your enterprise to access your EIP resources, IAM is a good choice for fine-grained permissions

management. IAM provides identity authentication, permissions management, and access control, helping you securely manage access to your cloud resources.

With IAM, you can use your cloud account to create IAM users, and assign permissions to the users to control their access to specific resources. For example, some software developers in your enterprise need to use EIP resources but should not be allowed to delete them or perform any high-risk operations. In this scenario, you can create IAM users for the software developers and grant them only the permissions required for using EIP resources.

If your cloud account does not need individual IAM users for permissions management, you may skip over this section.

IAM can be used free of charge. You pay only for the resources in your account. For more information, see section "IAM Service Overview" in the *Identity and* Access Management Service User Guide.

#### **EIP Permissions**

New IAM users do not have any permissions assigned by default. You need to first add them to one or more groups and attach policies or roles to these groups. The users then inherit permissions from the groups and can perform specified operations on cloud services based on the permissions they have been assigned.

Currently, EIP permissions are included in VPC permissions.

VPC is a project-level service deployed for specific regions. When you set **Scope** to **Region-specific projects** and select the specified projects in the specified regions, the users only have permissions for VPCs in the selected projects. If you set **Scope** to **All resources**, users have permissions for VPCs in all region-specific projects. When accessing VPCs, the users need to switch to the authorized region.

You can grant permissions by using roles and policies.

- Roles: A coarse-grained authorization strategy provided by IAM to assign permissions based on users' job responsibilities. Only a limited number of service-level roles are available for authorization. When you grant permissions using roles, you also need to attach dependent roles. Roles are not ideal for fine-grained authorization and least privilege access.
- Policies: A fine-grained authorization strategy that defines permissions required to perform operations on specific cloud resources under certain conditions. This type of authorization is more flexible and is ideal for least privilege access. For example, you can grant VPC users only the permissions for managing a certain type of resources. A majority of fine-grained policies contain permissions for specific APIs, and permissions are defined using API actions. For the API actions supported by VPC, see "Permissions Policies and Supported Actions" > "Introduction" in the Virtual Private Cloud API Reference.

**[Table 1-1](#page-7-0)** lists all the system-defined roles and policies supported by VPC.

| <b>Policy Name</b>                      | <b>Description</b>                                                                                                    | <b>Policy Type</b>           | <b>Dependencies</b>                                                                                                    |
|-----------------------------------------|----------------------------------------------------------------------------------------------------|------------------------------|----------------------------------------------------------------------------------------------------|
| <b>VPC FullAccess</b>                   | Full permissions for VPC                                                                                                    | System-<br>defined<br>policy | To use the VPC<br>flow log<br>function, users<br>must also have<br>the LTS<br><b>ReadOnlyAcce</b><br>ss permission.                             |
| <b>VPC</b><br><b>ReadOnlyAcces</b><br>S | Read-only permissions on<br>VPC.                                                                                                    | System-<br>defined<br>policy | None                                                                                                    |
| <b>VPC</b><br>Administrator             | Most permissions on VPC,<br>excluding creating,<br>modifying, deleting, and<br>viewing security groups and<br>security group rules.<br>To be granted this<br>permission, users must also<br>have the Tenant Guest and<br><b>Server Administrator</b><br>permission. | System-<br>defined role      | <b>Tenant Guest</b><br>and Server<br>Administrator<br>policies, which<br>must be<br>attached in the<br>same project<br>as VPC<br>Administrator. |

<span id="page-7-0"></span>**Table 1-1** System-defined permissions for VPC

**Table 1-2** lists the common operations supported by each system policy of VPC. Please choose proper system policies according to this table.

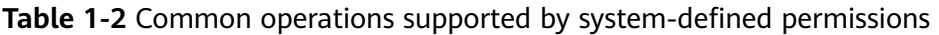

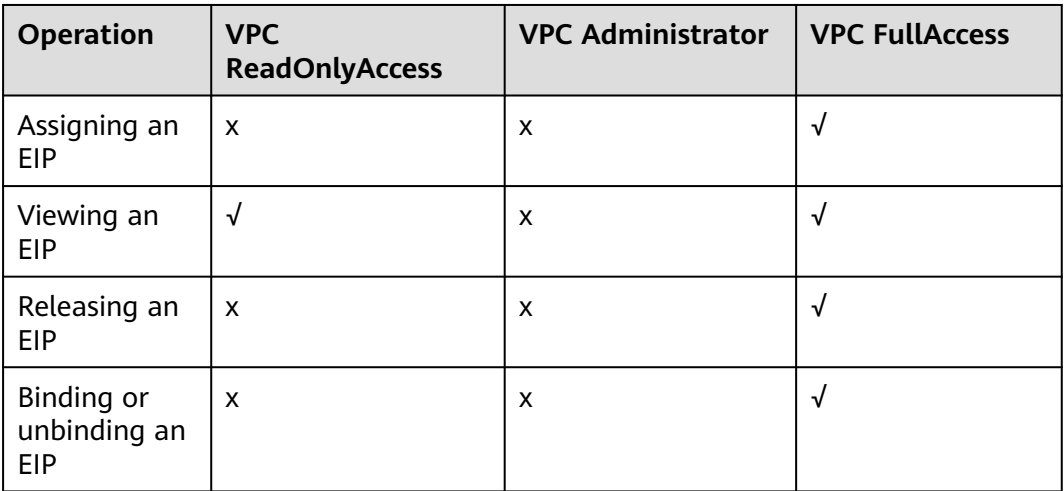

<span id="page-8-0"></span>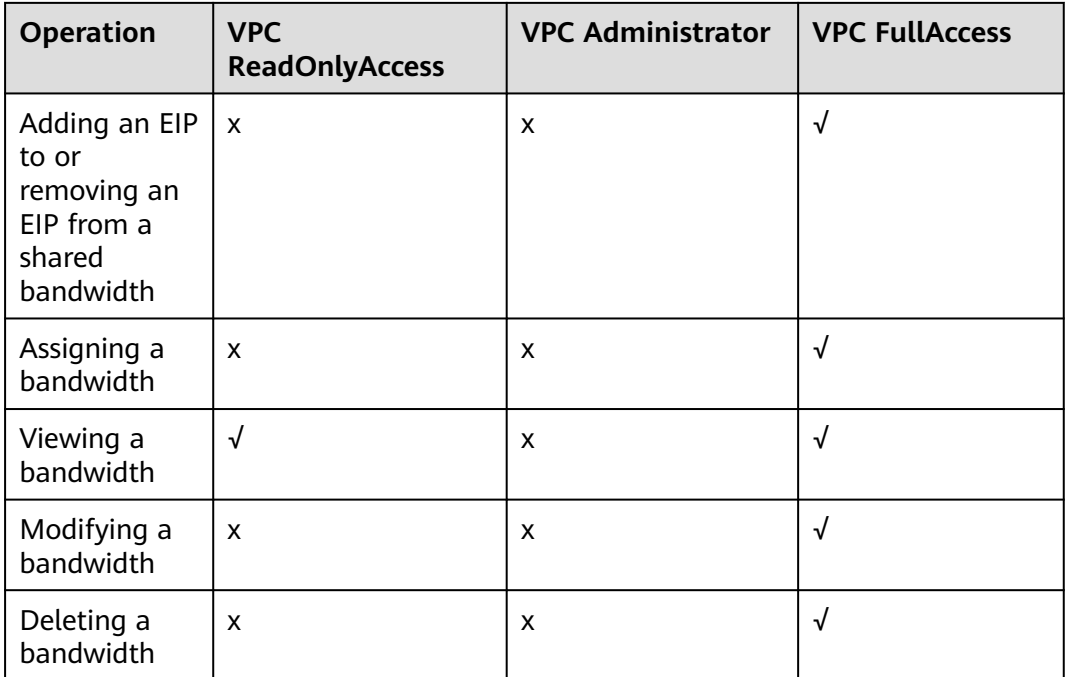

## **1.3 Region and AZ**

## **Concept**

A region and availability zone (AZ) identify the location of a data center. You can create resources in a specific region and AZ.

- A region is a physical data center, which is completely isolated to improve fault tolerance and stability. The region that is selected during resource creation cannot be changed after the resource is created.
- An AZ is a physical location where resources use independent power supplies and networks. A region contains one or more AZs that are physically isolated but interconnected through internal networks. Because AZs are isolated from each other, any fault that occurs in one AZ will not affect others.

**Figure 1-2** shows the relationship between regions and AZs.

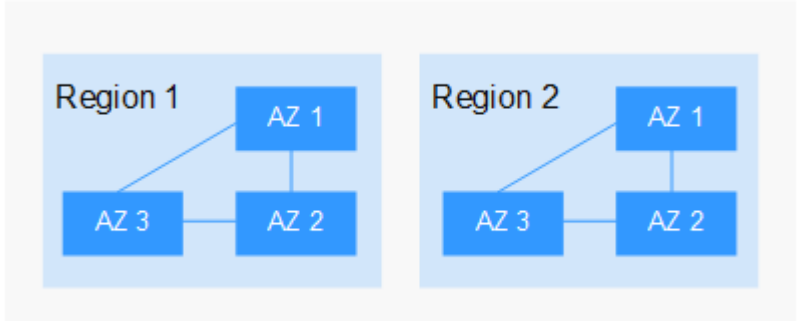

**Figure 1-2** Regions and AZs

## **Selecting a Region**

Select a region closest to your target users for lower network latency and quick access.

## **Selecting an AZ**

When deploying resources, consider your applications' requirements on disaster recovery (DR) and network latency.

- For high DR capability, deploy resources in different AZs within the same region.
- For lower network latency, deploy resources in the same AZ.

## **Regions and Endpoints**

Before you use an API to call resources, specify its region and endpoint. For more details, see **[Regions and Endpoints](https://developer.huaweicloud.com/intl/en-us/endpoint)**.

# **2 Quick Start**

## <span id="page-10-0"></span>**2.1 Overview**

If your ECSs need to access the Internet (for example, the ECSs functioning as the service nodes for deploying a website), you can follow the procedure shown in **Figure 2-1** to bind EIPs to the ECSs.

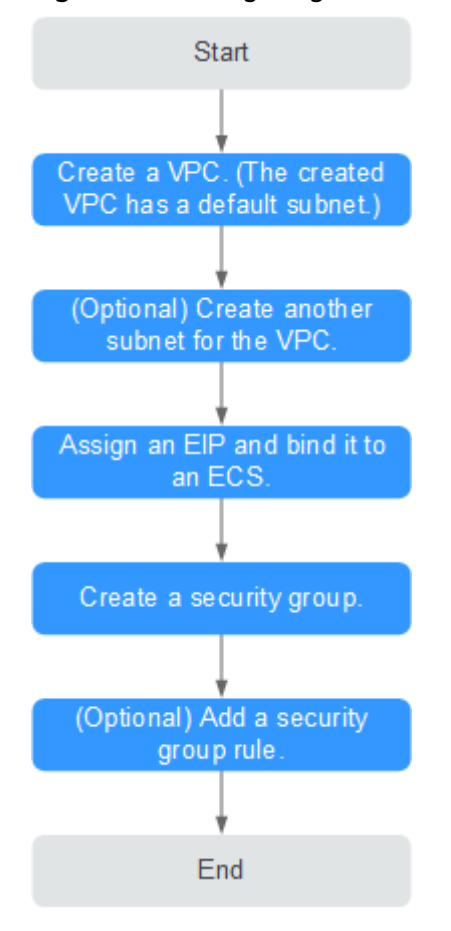

**Figure 2-1** Configuring the network

<span id="page-11-0"></span>**Table 2-1** describes the different tasks in the procedure for configuring the network.

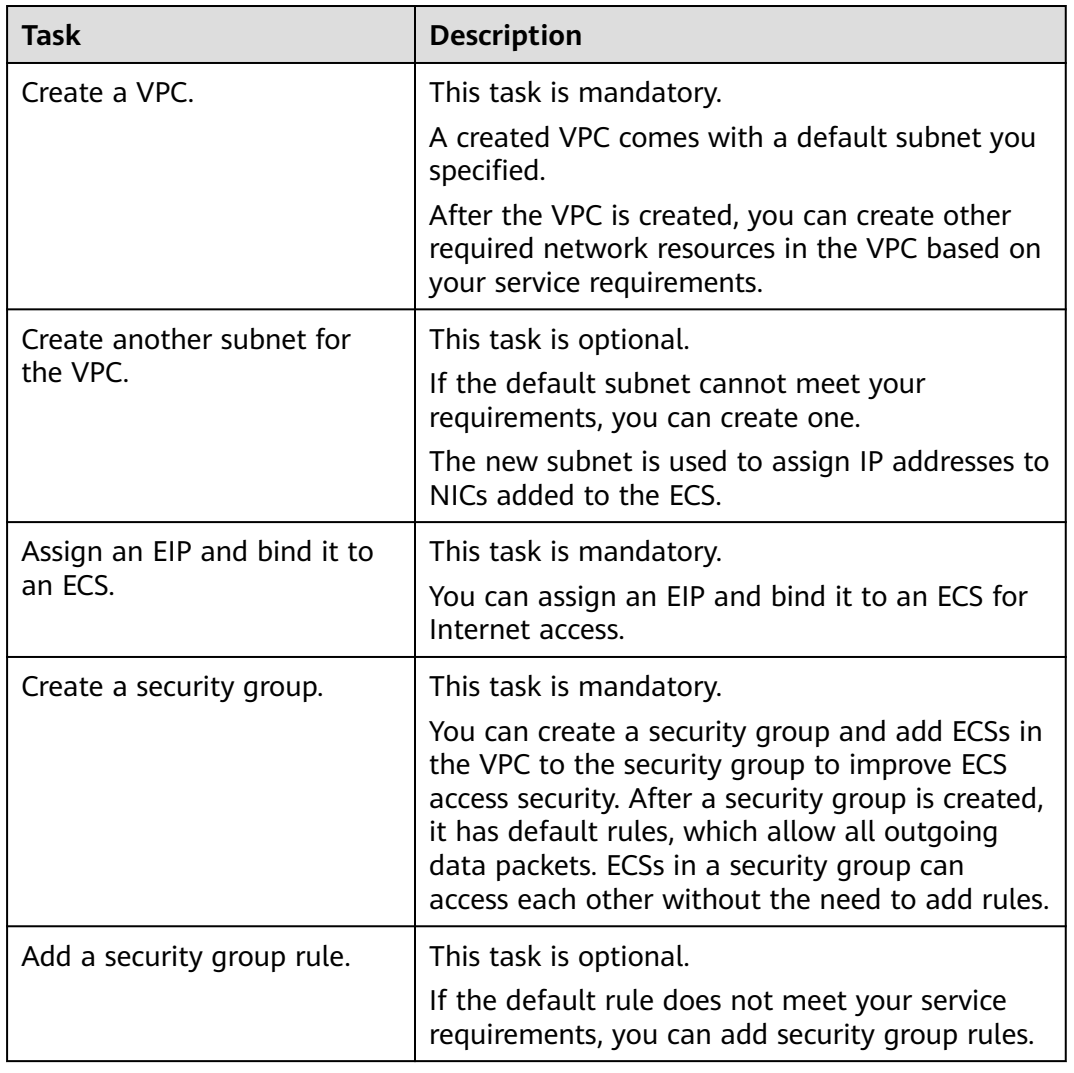

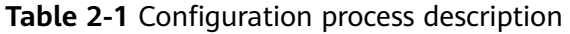

## **2.2 Step 1: Create a VPC**

## **Scenarios**

A VPC provides an isolated virtual network for ECSs. You can configure and manage the network as required.

You can create a VPC by following the procedure provided in this section. Then, create subnets, security groups, and assign EIPs by following the procedure provided in subsequent sections based on your actual network requirements.

## **Procedure**

1. Log in to the management console.

2. Click  $\equiv$  in the upper left corner and choose **Network** > **Virtual Private Cloud**.

The **Virtual Private Cloud** page is displayed.

- 3. Click **Create VPC**.
- 4. On the **Create VPC** page, set parameters as prompted.

A default subnet will be created together with a VPC and you can also click **Add Subnet** to create more subnets for the VPC.

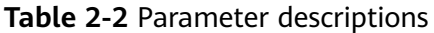

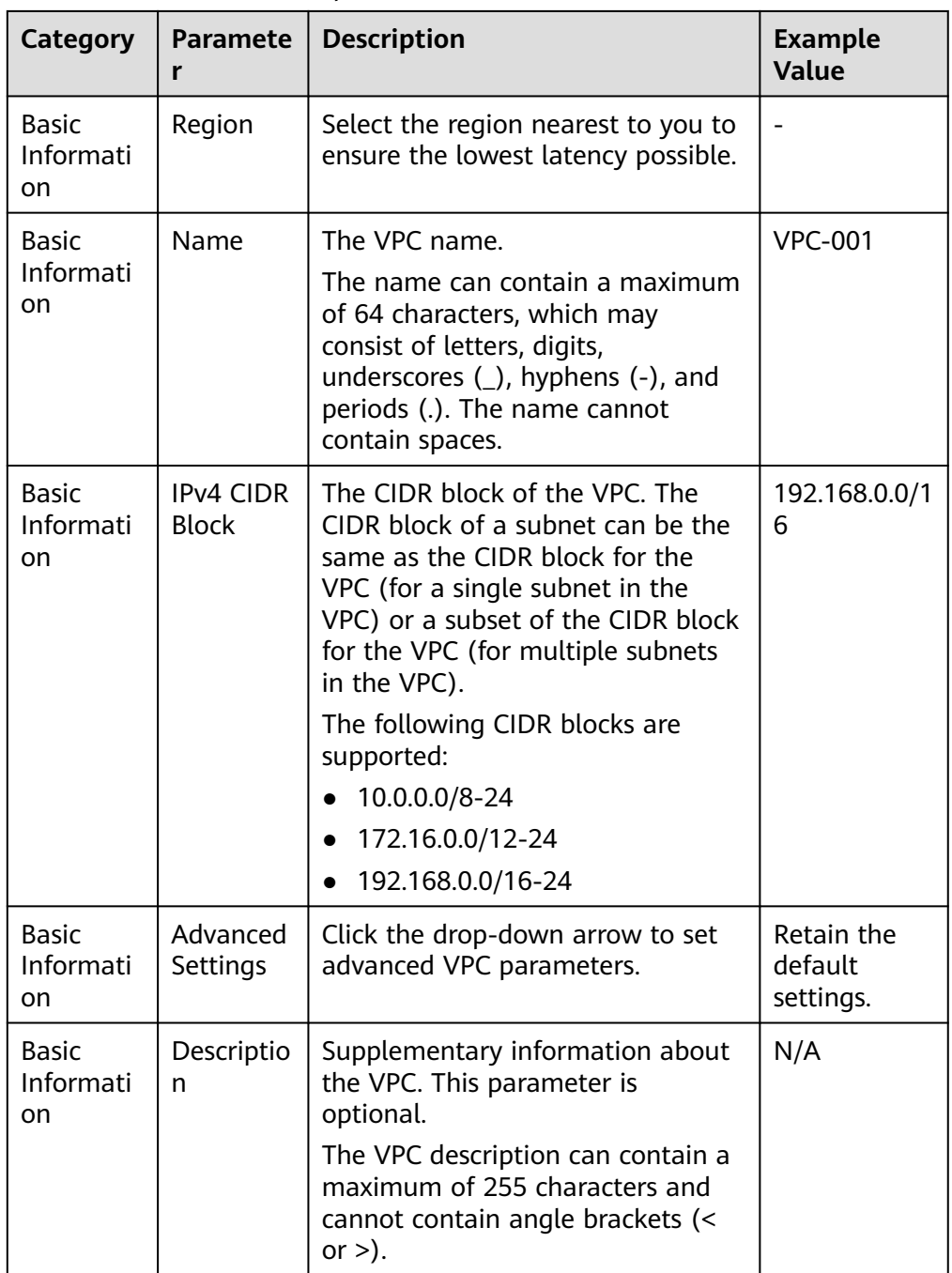

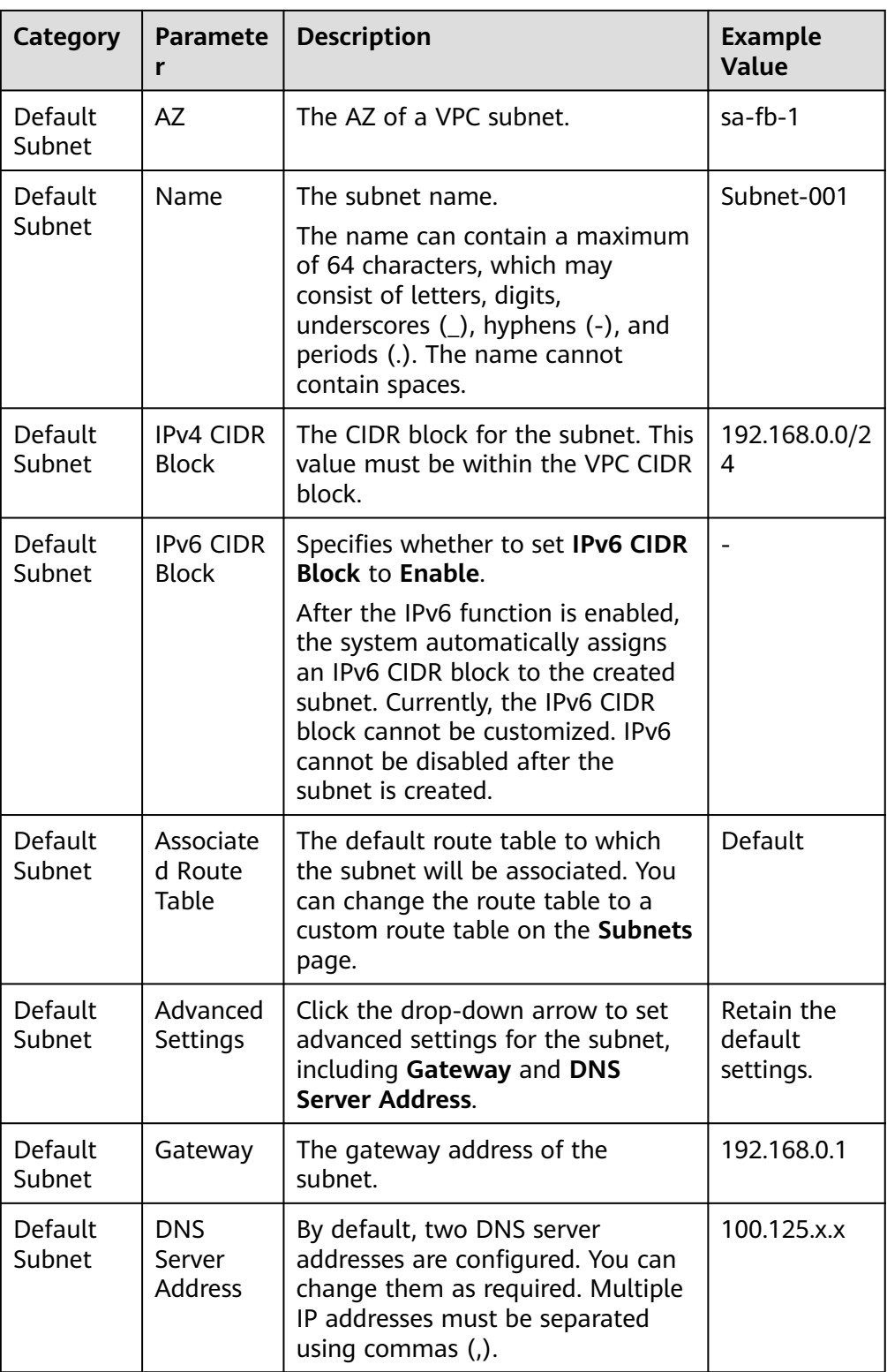

<span id="page-14-0"></span>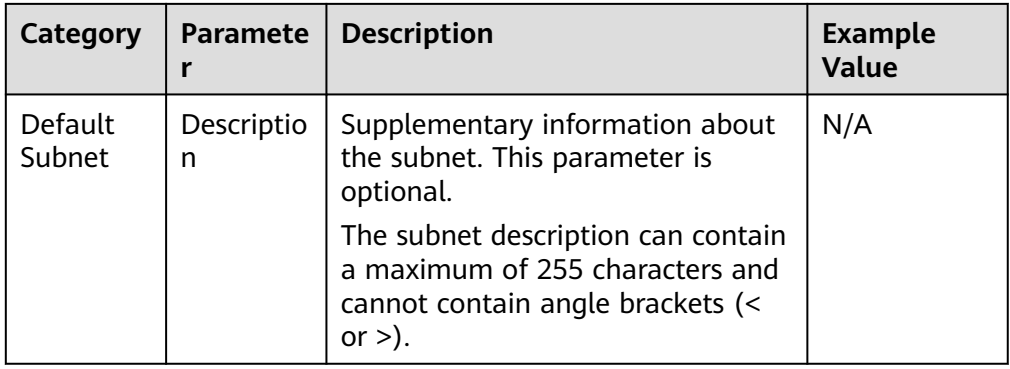

5. Click **Create Now**.

## **2.3 Step 2: Create a Subnet for the VPC**

#### **Scenarios**

A VPC comes with a default subnet. If the default subnet cannot meet your requirements, you can create one.

## **Procedure**

- 1. Log in to the management console.
- 2. Click  $\equiv$  in the upper left corner and choose **Network** > Virtual Private **Cloud**.

The **Virtual Private Cloud** page is displayed.

- 3. In the navigation pane on the left, choose **Virtual Private Cloud** > **Subnets**.
- 4. Click **Create Subnet**. The **Create Subnet** page is displayed.
- 5. Set the parameters as prompted.

#### **Table 2-3** Parameter descriptions

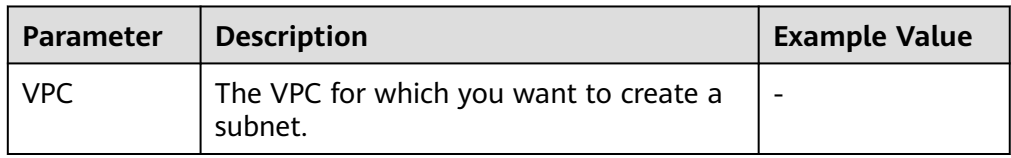

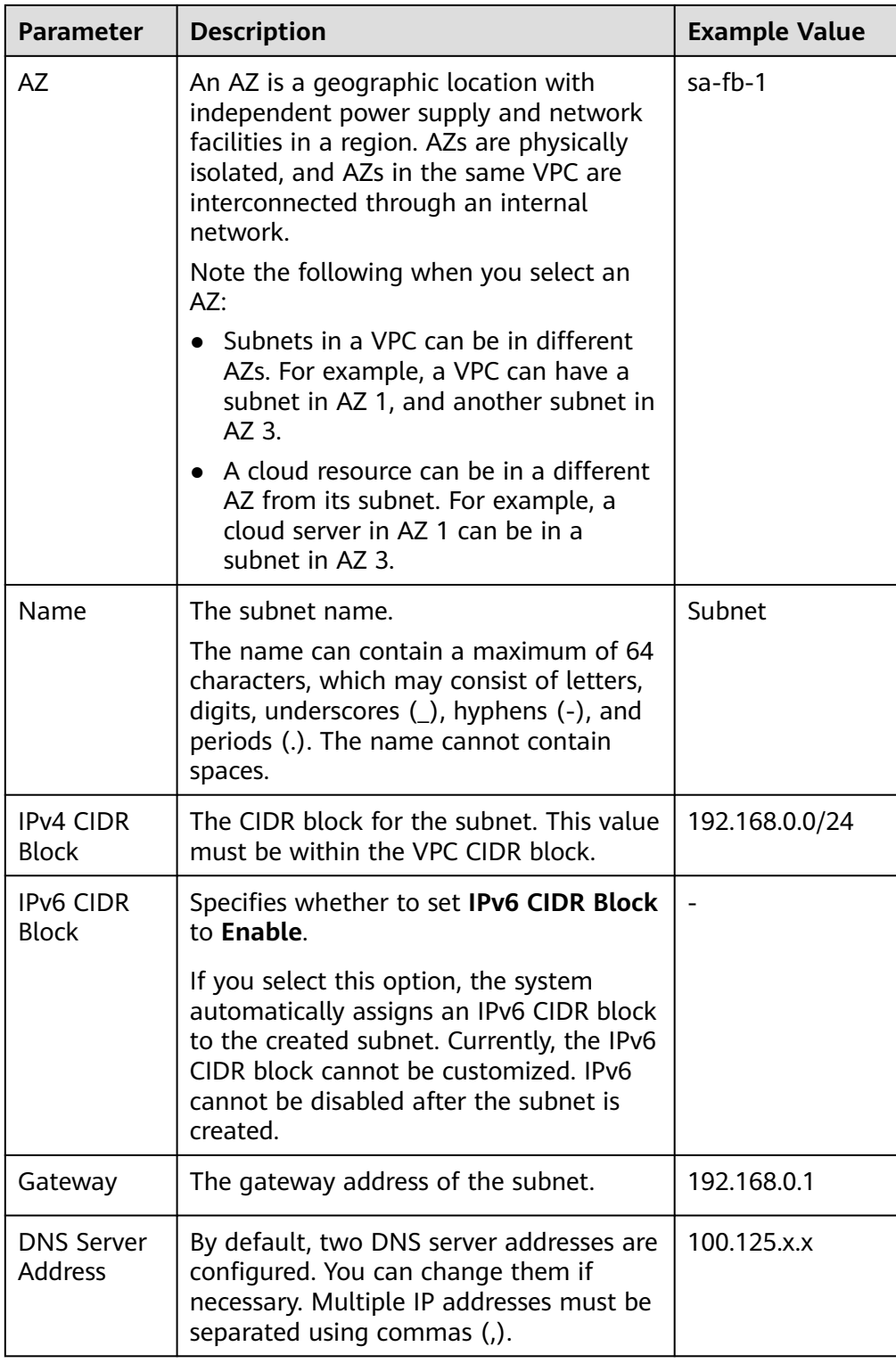

#### 6. Click **OK**.

#### **Precautions**

After a subnet is created, some reserved IP addresses cannot be used. For example, in a subnet with CIDR block 192.168.0.0/24, the following IP addresses are reserved:

- <span id="page-16-0"></span>● 192.168.0.0: Network ID. This address is the beginning of the private IP address range and will not be assigned to any instance.
- 192.168.0.1: Gateway address.
- 192.168.0.253: Reserved for the system interface. This IP address is used by the VPC for external communication.
- 192.168.0.255: Network broadcast address.

If you configured the default settings under **Advanced Settings** during subnet creation, the reserved IP addresses may be different from the default ones, but there will still be five of them. The specific addresses depend on your subnet settings.

## **2.4 Step 3: Assign an EIP and Bind It to an ECS**

#### **Scenarios**

You can assign an EIP and bind it to an ECS so that the ECS can access the Internet.

#### **Assigning an EIP**

- 1. Log in to the management console.
- 2. Click  $\equiv$  in the upper left corner and choose **Network** > **Elastic IP**.
- 3. On the displayed page, click **Assign EIP**.
- 4. Set the parameters as prompted.

#### **Table 2-4** Parameter descriptions

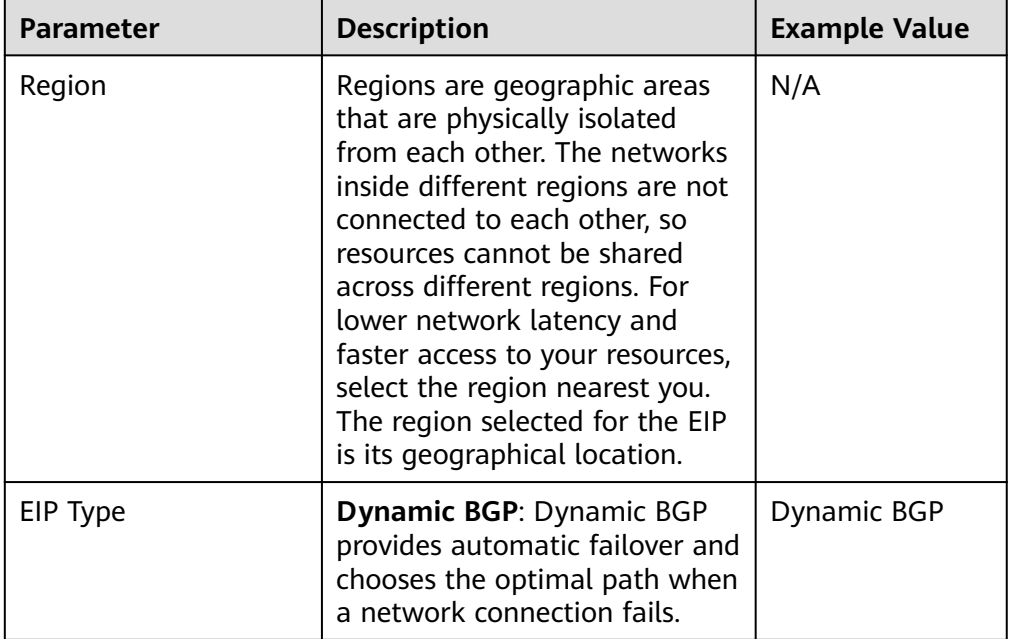

<span id="page-17-0"></span>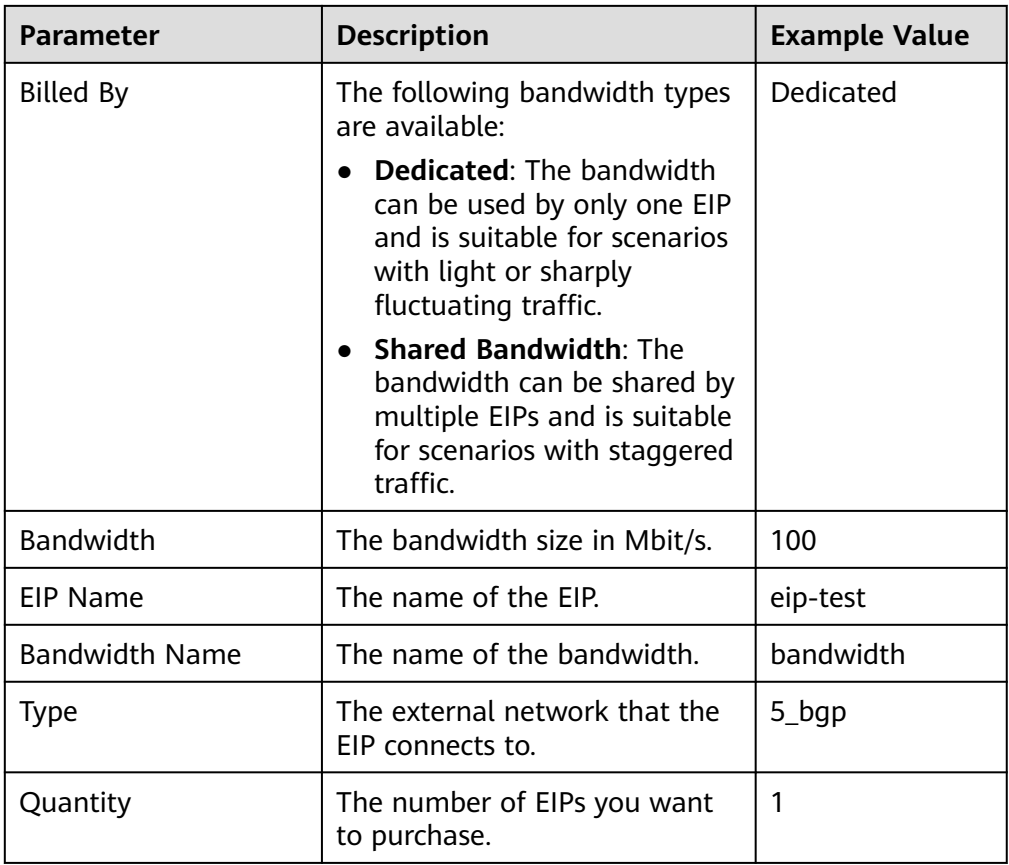

- 5. Click **Create Now**.
- 6. Click **Submit**.

## **Binding an EIP**

- 1. On the **EIPs** page, locate the row that contains the target EIP, and click **Bind**.
- 2. Select the instance that you want to bind the EIP to.
- 3. Click **OK**.

## **2.5 Step 4: Create a Security Group**

## **Scenarios**

A security group consists of inbound and outbound rules. You can add security group rules to allow or deny the traffic to reach and leave the instances (such as ECSs) in the security group.

## **Procedure**

- 1. Log in to the management console.
- 2. Click  $\equiv$  in the upper left corner and choose **Network** > Virtual Private **Cloud**.

The **Virtual Private Cloud** page is displayed.

- 3. In the navigation pane on the left, choose **Access Control** > **Security Groups**. The security group list is displayed.
- 4. In the upper right corner, click **Create Security Group**. The **Create Security Group** page is displayed.
- 5. Configure the parameters as prompted.

**Table 2-5** Parameter description

| <b>Paramet</b><br>er | <b>Description</b>                                                                                                    | <b>Example</b><br><b>Value</b>    |
|----------------------|----------------------------------------------------------------------------------------------------|-----------------------------------|
| Name                 | Mandatory<br>Enter the security group name.<br>The security group name can contain a<br>maximum of 64 characters, which may consist<br>of letters, digits, underscores (_), hyphens (-),<br>and periods (.). The name cannot contain<br>spaces.<br><b>NOTE</b><br>You can change the security group name after a<br>security group is created. It is recommended that you<br>give each security group a different name.                                                                                                    | sg-AB                             |
| Templat<br>e         | Mandatory<br>A template comes with default security group<br>rules, helping you quickly create security groups.<br>The following templates are provided:<br><b>Custom:</b> This template allows you to create<br>security groups with custom security group<br>rules.<br>• General-purpose web server (default<br>value): The security group that you create<br>using this template is for general-purpose<br>web servers and includes default rules that<br>allow all inbound ICMP traffic and allow<br>inbound traffic on ports 22, 80, 443, and<br>3389.<br>All ports open: The security group that you<br>create using this template includes default<br>rules that allow inbound traffic on any port.<br>Note that allowing inbound traffic on any<br>port poses security risks. | General-<br>purpose web<br>server |
| Descripti<br>on      | Optional<br>Supplementary information about the security<br>group.<br>The description can contain a maximum of 255<br>characters and cannot contain angle brackets (<<br>or $>$ ).                                                                                                    |                                   |

6. Confirm the inbound and outbound rules of the template and click **OK**.

## <span id="page-19-0"></span>**2.6 Step 5: Add a Security Group Rule**

## **Scenarios**

A security group consists of inbound and outbound rules. You can add security group rules to allow or deny the traffic to reach and leave the instances (such as ECSs) in the security group.

## **Adding Rules to a Security Group**

- 1. Log in to the management console.
- 2. Click  $\equiv$  in the upper left corner and choose **Network** > Virtual Private **Cloud**.

The **Virtual Private Cloud** page is displayed.

- 3. In the navigation pane on the left, choose **Access Control** > **Security Groups**. The security group list is displayed.
- 4. Locate the row that contains the target security group, and click **Manage Rule** in the **Operation** column.

The page for configuring security group rules is displayed.

5. On the **Inbound Rules** tab, click **Add Rule**.

The **Add Inbound Rule** dialog box is displayed.

6. Configure required parameters.

You can click **+** to add more inbound rules.

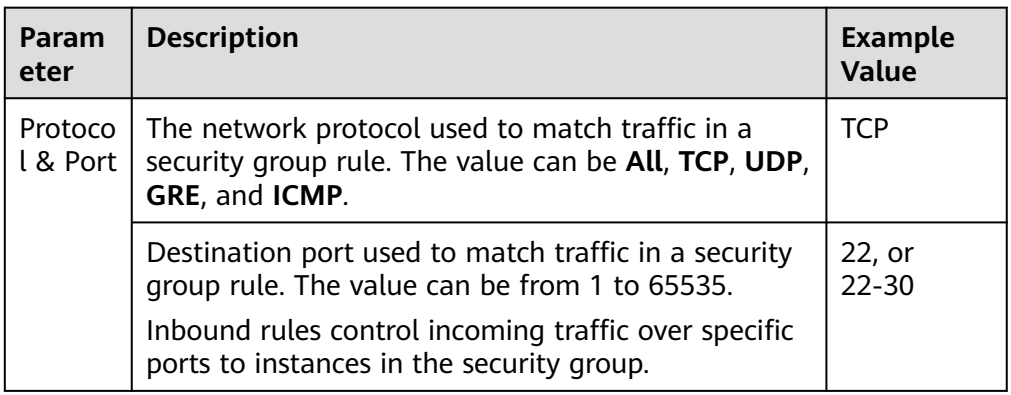

#### **Table 2-6** Inbound rule parameter description

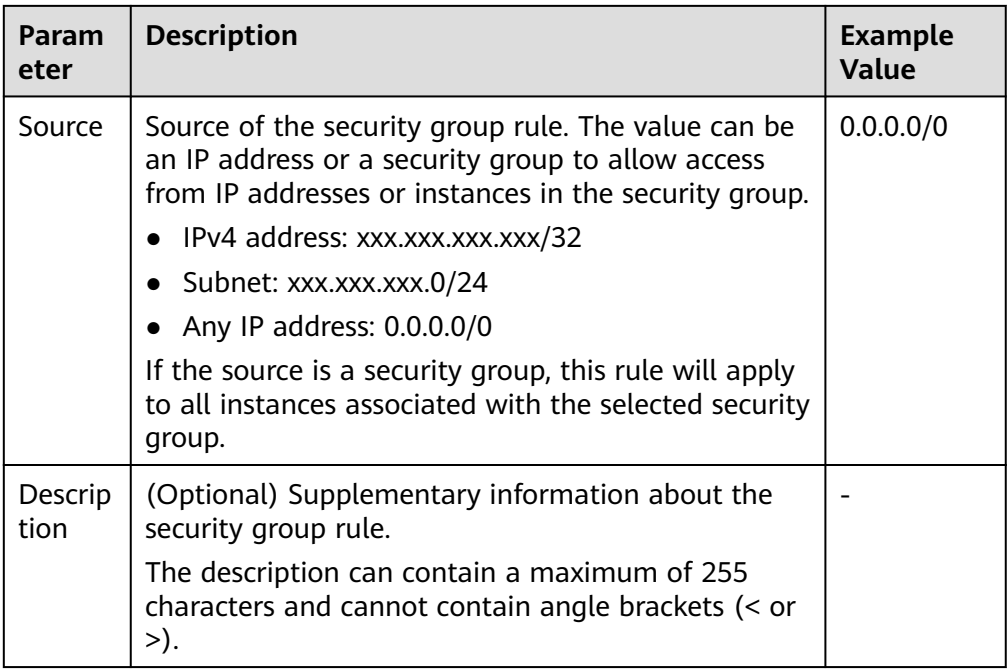

7. Click **OK**.

The inbound rule list is displayed.

8. On the **Outbound Rules** tab, click **Add Rule**.

The **Add Outbound Rule** dialog box is displayed.

- 9. Configure required parameters. You can click **+** to add more outbound rules.
- 10. Click **OK**.

The outbound rule list is displayed and you can view your added rule.

# **3 Elastic IP**

## <span id="page-21-0"></span>**3.1 Assigning an EIP and Binding It to an ECS**

## **Scenarios**

You can assign an EIP and bind it to an ECS so that the ECS can access the Internet.

## **Assigning an EIP**

- 1. Log in to the management console.
- 2. Click  $\equiv$  in the upper left corner and choose **Network** > **Elastic IP**.
- 3. On the displayed page, click **Assign EIP**.
- 4. Set the parameters as prompted.

#### **Table 3-1** Parameter descriptions

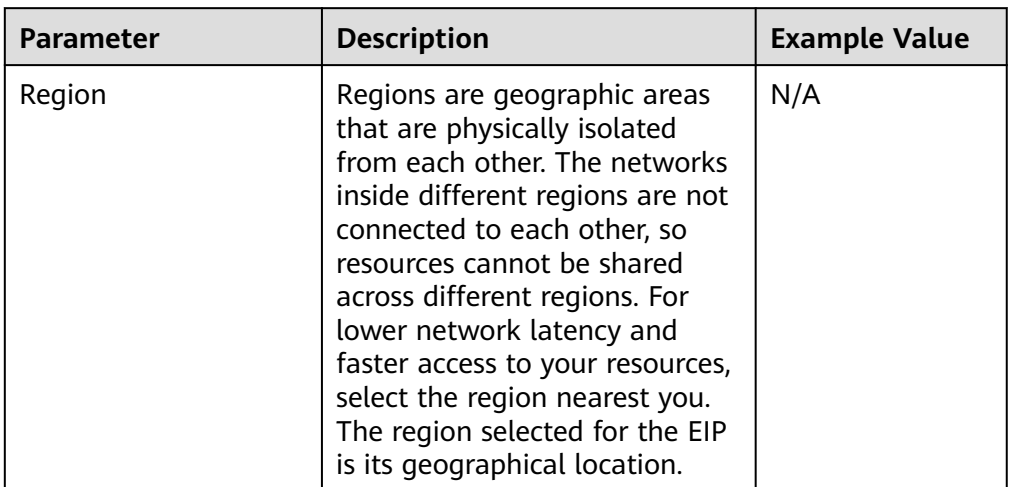

<span id="page-22-0"></span>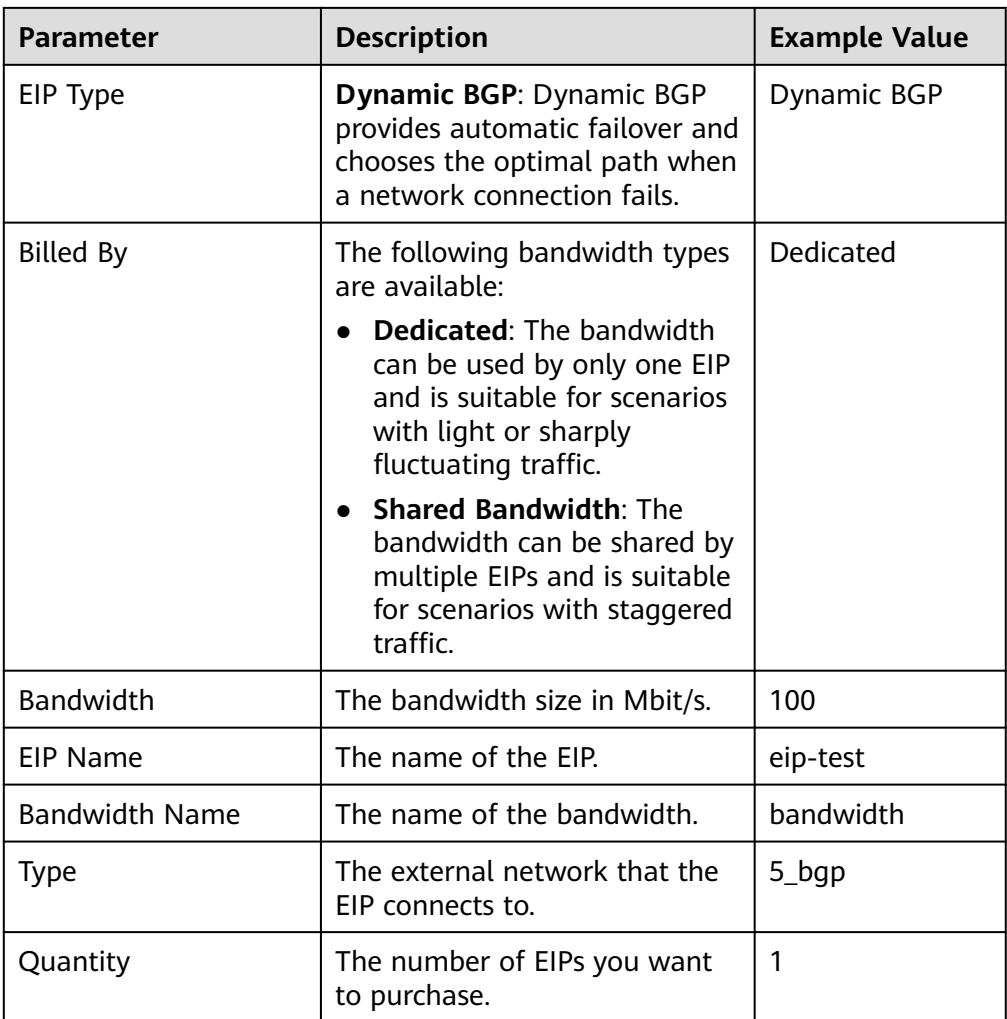

- 5. Click **Create Now**.
- 6. Click **Submit**.

## **Binding an EIP**

- 1. On the **EIPs** page, locate the row that contains the target EIP, and click **Bind**.
- 2. Select the instance that you want to bind the EIP to.
- 3. Click **OK**.

## **3.2 Unbinding an EIP from an ECS and Releasing the EIP**

## **Scenarios**

If you no longer need an EIP, unbind it from the ECS and release the EIP to avoid wasting network resources.

## <span id="page-23-0"></span>**Notes and Constraints**

Only EIPs with no instance bound can be released. If you want to release an EIP with an instance bound, you need to unbind EIP from the instance first.

## **Procedure**

#### **Unbinding a single EIP**

- 1. Log in to the management console.
- 2. Click  $\equiv$  in the upper left corner and choose **Network** > **Elastic IP**.
- 3. On the displayed page, locate the row that contains the EIP, and click **Unbind**.
- 4. Click **Yes** in the displayed dialog box.

#### **Releasing a single EIP**

- 1. Log in to the management console.
- 2. Click  $\equiv$  in the upper left corner and choose **Network** > **Elastic IP**.
- 3. On the displayed page, locate the row that contains the target EIP, click **More** and then **Release** in the **Operation** column.
- 4. Click **Yes** in the displayed dialog box.

#### **Unbinding multiple EIPs at once**

- 1. Log in to the management console.
- 2. Click  $\equiv$  in the upper left corner and choose **Network** > **Elastic IP**.
- 3. On the displayed page, select the EIPs to be unbound.
- 4. Click the **Unbind** button located above the EIP list.
- 5. Click **Yes** in the displayed dialog box.

#### **Releasing multiple EIPs at once**

- 1. Log in to the management console.
- 2. Click  $\equiv$  in the upper left corner and choose **Network** > **Elastic IP**.
- 3. On the displayed page, select the EIPs to be released.
- 4. Click the **Release** button located above the EIP list.
- 5. Click **Yes** in the displayed dialog box.

## **3.3 Modifying an EIP Bandwidth**

## **Scenarios**

Modify the EIP bandwidth name or size.

- 1. Log in to the management console.
- 2. Click  $\equiv$  in the upper left corner and choose **Network** > **Elastic IP**.
- <span id="page-24-0"></span>3. Locate the row that contains the target EIP in the EIP list, click **More** in the **Operation** column, and select **Modify Bandwidth**.
- 4. Modify the bandwidth parameters as prompted.
- 5. Click **Next**.
- 6. Click **Submit**.

## **3.4 Exporting EIP Information**

#### **Scenarios**

The information of all EIPs under your account can be exported in an Excel file to a local directory. The file records the ID, status, type, bandwidth name, and bandwidth size of EIPs.

#### **Procedure**

- 1. Log in to the management console.
- 2. Click  $\equiv$  in the upper left corner and choose **Network** > **Elastic IP**.
- 3. On the EIP list page, select one or more EIPs and click **Export** in the upper left corner.

The system will automatically export all EIPs to an Excel file and download the file to a local directory.

## **3.5 IPv6 EIP**

## **3.5.1 IPv6 EIP Overview**

#### **Overview**

Both IPv4 and IPv6 EIPs are available. You can assign an IPv6 EIP or map an existing IPv4 EIP to an IPv6 EIP.

After the IPv6 EIP function is enabled, you will obtain both an IPv4 EIP and its corresponding IPv6 EIP. External IPv6 addresses can access cloud resources through this IPv6 EIP.

## **Application Scenarios of IPv4/IPv6 Dual Stack**

If your ECS supports IPv6, you can use the IPv4/IPv6 dual stack. **[Table 3-2](#page-25-0)** shows the example application scenarios.

| <b>Appli</b><br>catio<br>n<br><b>Scena</b><br>rio | <b>Description</b>                                                                                                    | Requirement                                          | IPv4<br>or<br>IPv <sub>6</sub><br><b>Subne</b><br>t | <b>ECS</b>                                                                                                    |
|---------------------------------------------------|----------------------------------------------------------------------------------------------------|------------------------------------------------------|-----------------------------------------------------|----------------------------------------------------------------------------------------------------|
| Privat<br>e IPv4<br>comm<br>unicat<br>ion         | Your<br>applications<br>on ECSs<br>need to<br>communica<br>te with<br>other<br>systems<br>(such as<br>databases)<br>through<br>private<br>networks<br>using IPv4<br>addresses. | No EIPs have been bound<br>$\bullet$<br>to the ECSs. | IP <sub>v4</sub><br><b>CIDR</b><br><b>Block</b>     | <b>Private IPv4</b><br>address: used<br>for private<br>IPv4<br>communicatio<br>n.                                                                                                    |
| Public<br>IPv4<br>comm<br>unicat<br>ion           | Your<br>applications<br>on ECSs<br>need to<br>communica<br>te with<br>other<br>systems<br>(such as<br>databases)<br>through<br>public IPv4<br>addresses.                       | EIPs have been bound to<br>$\bullet$<br>the ECSs.    | IPv4<br><b>CIDR</b><br><b>Block</b>                 | <b>Private</b><br>$\bullet$<br>IPv4<br>address:<br>used for<br>private IPv4<br>communica<br>tion.<br><b>Public IPv4</b><br>$\bullet$<br>address:<br>used for<br>public IPv4<br>communica<br>tion. |

<span id="page-25-0"></span>**Table 3-2** Application scenarios of IPv4/IPv6 dual stack

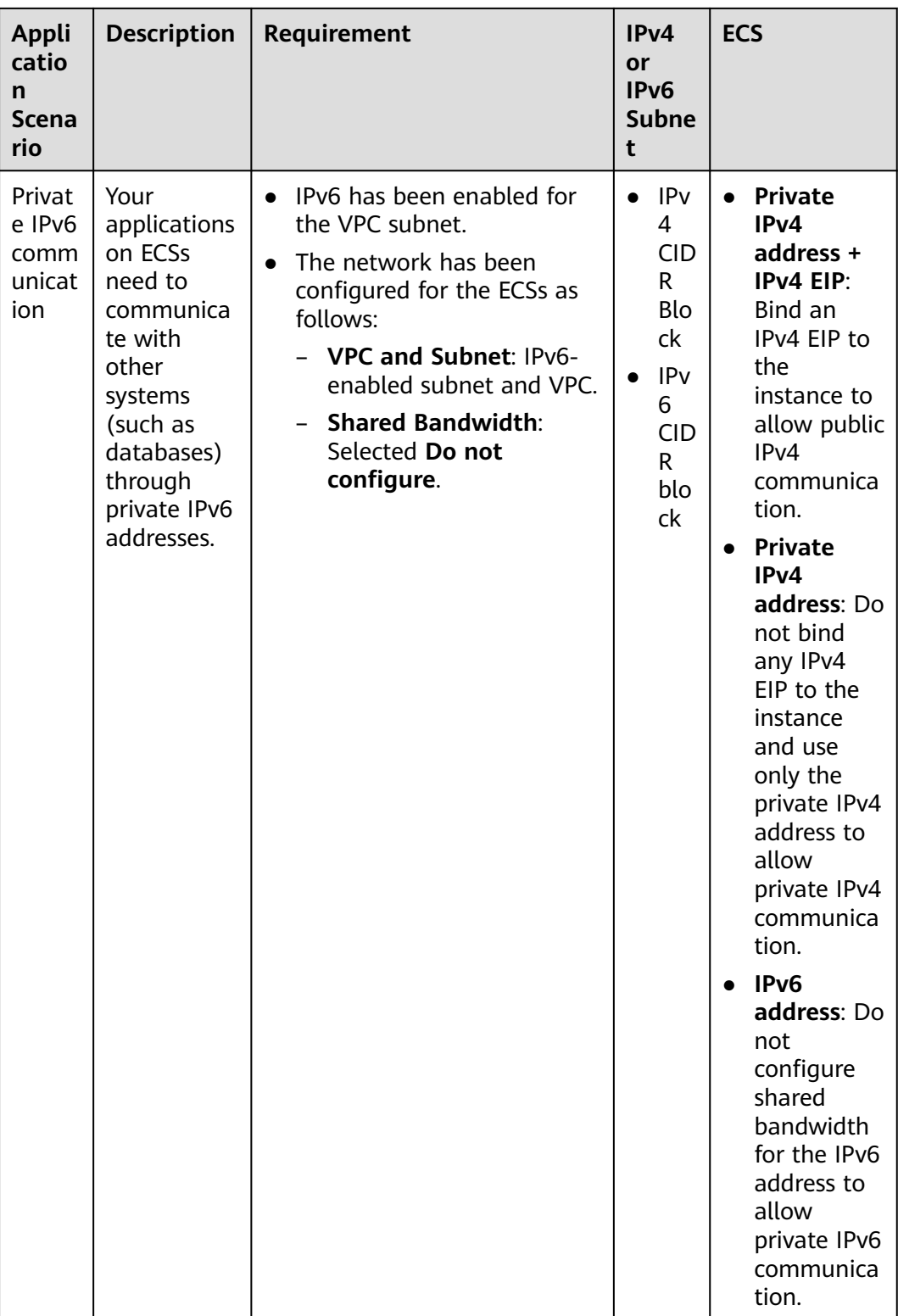

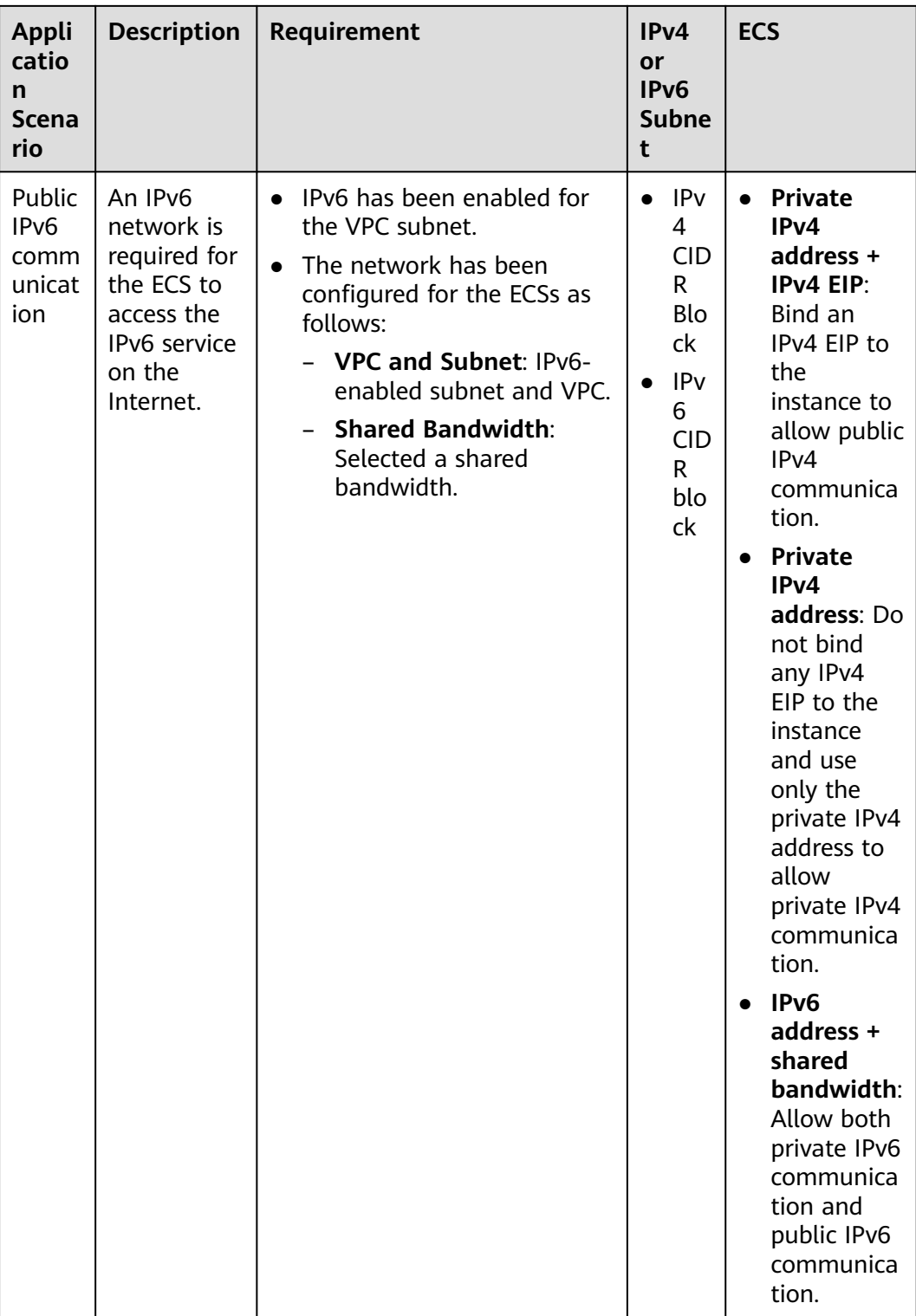

For details, see section "IPv4 and IPv6 Dual-Stack Network" in Virtual Private Cloud User Guide.

## <span id="page-28-0"></span>**Application Scenarios of IPv6 EIP**

If you want an ECS to provide IPv6 services but the ECS does not support IPv6 networks or you do not want to build an IPv6 network, you can use IPv6 EIP to quickly address your requirements. For details about application scenarios and resource planning, see **Table 3-3**.

**Table 3-3** Application scenarios and resource planning of an IPv6 EIP network (with IPv6 EIP enabled)

| <b>Applic</b><br>ation<br><b>Scenar</b><br>io      | <b>Description</b>                                                                                                    | Requirement                                                                                                    | IPv4 or<br>IP <sub>v</sub> 6<br><b>Subnet</b> | <b>ECS</b>                                                                                                    |
|----------------------------------------------------|----------------------------------------------------------------------------------------------------|----------------------------------------------------------------------------------------------------|-----------------------------------------------|----------------------------------------------------------------------------------------------------|
| Public<br>IPv6<br>comm<br>unicati<br><sub>on</sub> | You want to<br>allow an ECS to<br>provide IPv6<br>services for<br>clients on the<br>Internet without<br>setting up an<br>IPv6 network. | $\bullet$ An EIP has<br><b>been</b><br>bound to<br>the ECS.<br>IP <sub>v</sub> <sub>6</sub> EIP<br>$\bullet$<br>has been<br>enabled. | IPv4<br><b>CIDR</b><br><b>Block</b>           | <b>Private IPv4</b><br>address: used for<br>private IPv4<br>communication.<br>IPv4 EIP (with IPv6<br>EIP enabled): used<br>for public network<br>communication<br>through IPv4 and<br>IPv6 addresses. |

## **3.5.2 Assigning or Releasing an IPv6 EIP**

## **Scenarios**

If you want an ECS to provide IPv6 services but the ECS does not support IPv6 networks or you do not want to build an IPv6 network, you can use an IPv6 EIP to quickly address your requirements.

## **Enabling IPv6 EIP**

Method 1:

Apply for an EIP with **IPv6 EIP** enabled by referring to section **[Assigning an](#page-21-0) [EIP and Binding It to an ECS](#page-21-0)**.

After the IPv6 EIP is enabled, you will obtain both an IPv4 EIP and an IPv6 EIP. External IPv6 addresses can access cloud resources through this IPv6 EIP.

● Method 2:

If you want an IPv6 EIP in addition to an existing IPv4 EIP, locate the row that contains the target IPv4 EIP, click **More** in the **Operation** column, and select **Enable IPv6 EIP**. Then, a corresponding IPv6 EIP will be assigned.

After the IPv6 EIP is enabled, you will obtain both an IPv4 EIP and an IPv6 EIP. External IPv6 addresses can access cloud resources through this IPv6 EIP.

## **Configuring Security Groups**

After IPv6 EIP is enabled, add inbound and outbound security group rules to allow packets to and from the IP address range **198.19.0.0/16**. **Table 3-4** shows the security group rules. IPv6 EIP uses NAT64 to convert the source IP address in the inbound direction to an IPv4 address in the IP address range 198.19.0.0/16. The source port can be a random one, the destination IP address is the private IPv4 address of your local server, and the destination port remains unchanged.

For details, see section "Adding a Security Group Rule" in the Virtual Private Cloud User Guide.

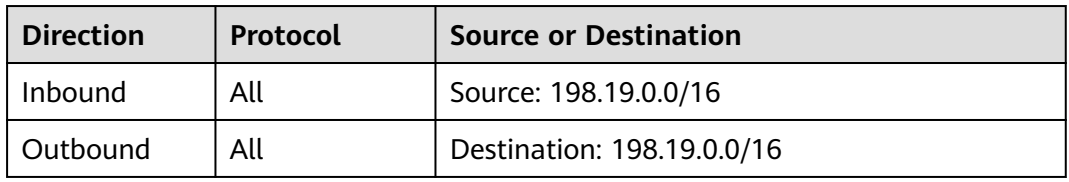

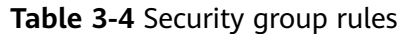

#### **Disabling IPv6 EIP**

If you do not need the IPv6 EIP, locate the row that contains its corresponding IPv4 EIP, click **More** in the **Operation** column, and select **Disable IPv6 EIP**. Then, the IPv6 EIP will be released. You will only have the IPv4 EIP.

## **4 Shared Bandwidth**

## <span id="page-30-0"></span>**4.1 Shared Bandwidth Overview**

A shared bandwidth can be shared by multiple EIPs and controls the data transfer rate on these EIPs in a centralized manner. All ECSs and load balancers that have EIPs bound in the same region can share a bandwidth.

#### $\cap$  note

● A shared bandwidth cannot control how much data can be transferred using a single EIP. Data transfer rate on EIPs cannot be customized.

When you host a large number of applications on the cloud, if each EIP uses a bandwidth, a lot of bandwidths are required, increasing O&M workload. If all EIPs share the same bandwidth, VPCs and the region-level bandwidth can be managed in a unified manner, simplifying O&M statistics and network operations cost settlement.

● Easy to Manage

Region-level bandwidth sharing and multiplexing simplify O&M statistics, management, and operations cost settlement.

**Flexible Operations** 

You can add EIPs (except for **5\_gray** EIPs of dedicated load balancers) to or remove them from a shared bandwidth regardless of the type of instances that they are bound to.

#### $\Box$  Note

Do not add EIPs of the dedicated load balancer type (**5\_gray**) and other types to the same shared bandwidth. Otherwise, the bandwidth limit policy will not take effect.

## **4.2 Assigning a Shared Bandwidth**

## **Scenarios**

Assign a shared bandwidth for use with EIPs.

## <span id="page-31-0"></span>**Procedure**

- 1. Log in to the management console.
- 2. Click  $\equiv$  in the upper left corner and choose **Network** > **Elastic IP**.
- 3. In the navigation pane on the left, choose **Elastic IP and Bandwidth** > **Shared Bandwidths**.
- 4. In the upper right corner, click **Assign Shared Bandwidth**. On the displayed page, configure parameters as prompted.

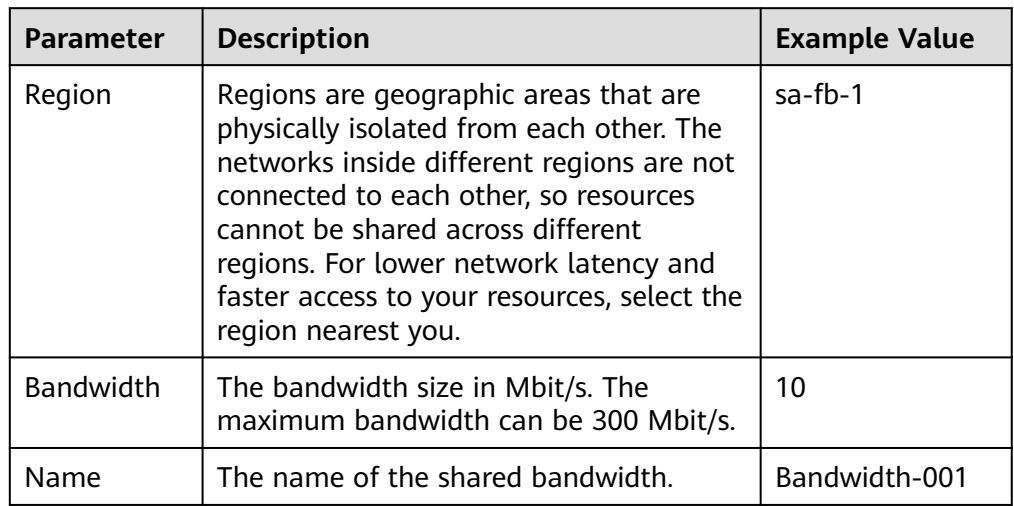

**Table 4-1** Parameter descriptions

5. Click **Create Now**.

## **4.3 Adding EIPs to a Shared Bandwidth**

## **Scenarios**

Add EIPs to a shared bandwidth and the EIPs can then share that bandwidth. You can add multiple EIPs to a shared bandwidth at the same time.

## **Notes and Constraints**

The type of EIPs must be the same as that of the shared bandwidth the EIPs to be added to.

- 1. Log in to the management console.
- 2. Click  $\equiv$  in the upper left corner and choose **Network** > **Elastic IP**.
- 3. In the navigation pane on the left, choose **Elastic IP and Bandwidth** > **Shared Bandwidths**.
- 4. In the shared bandwidth list, locate the target shared bandwidth that you want to add EIPs to. In the **Operation** column, choose **Add EIP**, and select the EIPs to be added.

#### <span id="page-32-0"></span> $\Box$  Note

- After an EIP is added to a shared bandwidth, the dedicated bandwidth used by the EIP will become invalid and the EIP will start to use the shared bandwidth. The EIP's dedicated bandwidth will be deleted and will no longer be billed.
- 5. Click **OK**.

## **4.4 Removing EIPs from a Shared Bandwidth**

#### **Scenarios**

Remove EIPs that are no longer required from a shared bandwidth if needed.

#### **Procedure**

- 1. Log in to the management console.
- 2. Click  $\equiv$  in the upper left corner and choose **Network** > **Elastic IP**.
- 3. In the navigation pane on the left, choose **Elastic IP and Bandwidth** > **Shared Bandwidths**.
- 4. In the shared bandwidth list, locate the target shared bandwidth from which EIPs are to be removed, choose **More** > **Remove EIP** in the **Operation** column, and select the EIPs to be removed in the displayed dialog box.
- 5. Click **OK**.

## **4.5 Modifying a Shared Bandwidth**

#### **Scenarios**

You can modify the name and size of a shared bandwidth as required.

- 1. Log in to the management console.
- 2. Click  $\equiv$  in the upper left corner and choose **Network** > **Elastic IP**.
- 3. In the navigation pane on the left, choose **Elastic IP and Bandwidth** > **Shared Bandwidths**.
- 4. In the shared bandwidth list, locate the row that contains the shared bandwidth you want to modify, click **Modify Bandwidth** in the **Operation** column, and modify the bandwidth settings.
- 5. Click **Next**.
- 6. Click **Submit**.

## <span id="page-33-0"></span>**4.6 Deleting a Shared Bandwidth**

## **Scenarios**

Delete a shared bandwidth when it is no longer required.

#### **Prerequisites**

Before deleting a shared bandwidth, remove all the EIPs associated with it. For details, see **[Removing EIPs from a Shared Bandwidth](#page-32-0)**.

- 1. Log in to the management console.
- 2. Click  $\equiv$  in the upper left corner and choose **Network** > **Elastic IP**.
- 3. In the navigation pane on the left, choose **Elastic IP and Bandwidth** > **Shared Bandwidths**.
- 4. In the shared bandwidth list, locate the row that contains the shared bandwidth you want to delete, click **More** in the **Operation** column, and then click **Delete**.
- 5. In the displayed dialog box, click **OK**.

# **5 Monitoring**

## <span id="page-34-0"></span>**5.1 Supported Metrics**

## **Description**

This section describes the namespace, list, and measurement dimensions of metrics of EIPs and bandwidths that you can check on Cloud Eye. You can use APIs or the Cloud Eye console to query the metrics of the monitored metrics and generated alarms.

## **Namespace**

Namespace of EIPs and bandwidths: SYS.VPC

## **Monitoring Metrics**

| ID                           | <b>Name</b>                   | <b>Description</b>                                    | <b>Value</b><br>Range | <b>Monitored</b><br><b>Object</b> | <b>Monitoring</b><br><b>Interval</b><br>(Raw Data) |
|------------------------------|-------------------------------|-------------------------------------------------------|-----------------------|-----------------------------------|----------------------------------------------------|
| upstream<br>bandwid<br>th    | Outbo<br>und<br>Band<br>width | Network rate<br>of outbound<br>traffic<br>Unit: bit/s | $\geq 0$<br>bit/s     | Bandwidth or<br>EIP               | 1 minute                                           |
| downstre<br>am_band<br>width | Inbou<br>nd<br>Band<br>width  | Network rate<br>of inbound<br>traffic<br>Unit: bit/s  | $\geq 0$<br>bit/s     | Bandwidth or<br>EIP               | minute                                             |

**Table 5-1** Metrics of EIPs and bandwidths

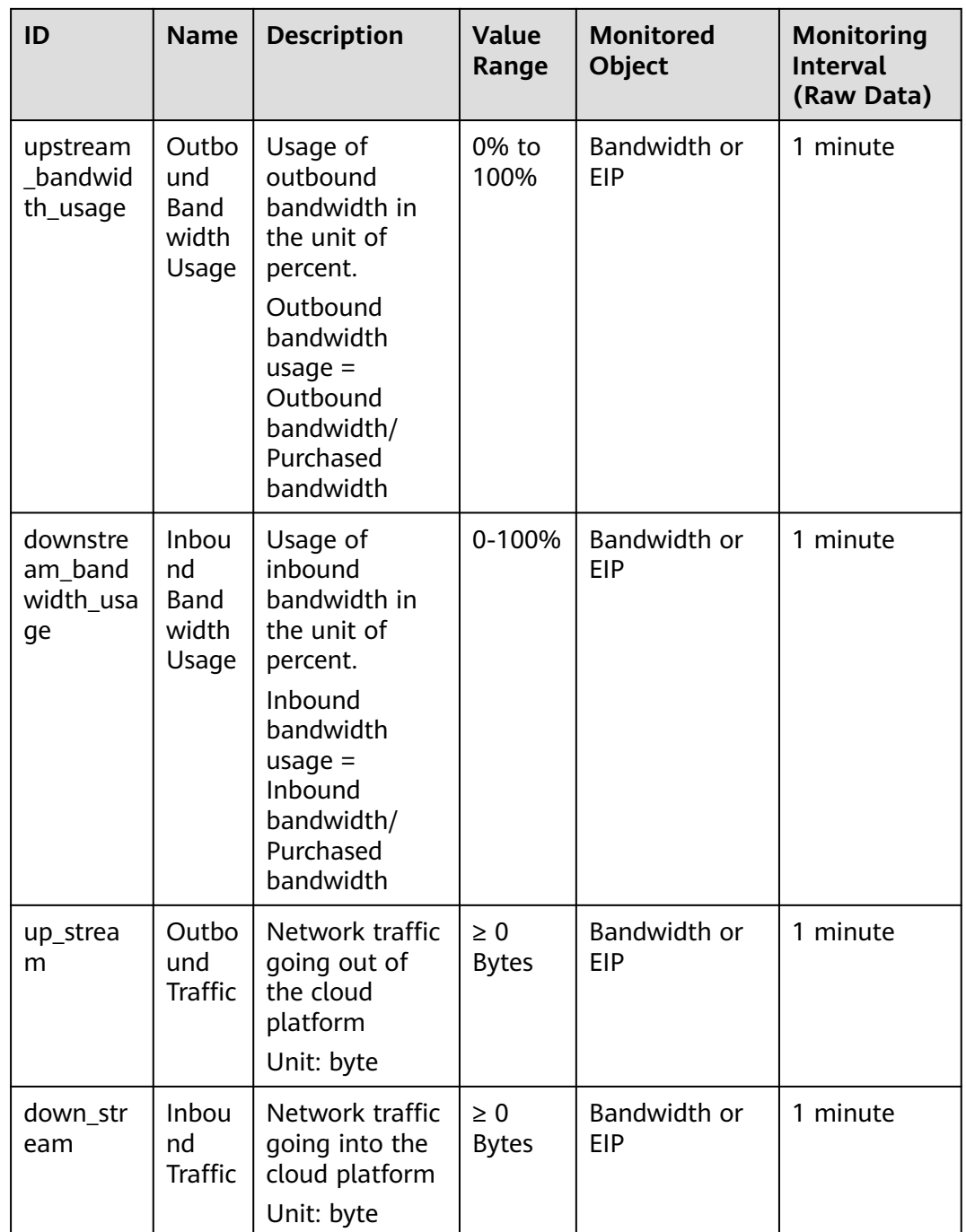

#### $\Box$  Note

If a bandwidth is increased or decreased, there is a delay of 5 to 10 minutes for the monitoring metrics to update for the new bandwidth.

## <span id="page-36-0"></span>**Dimensions**

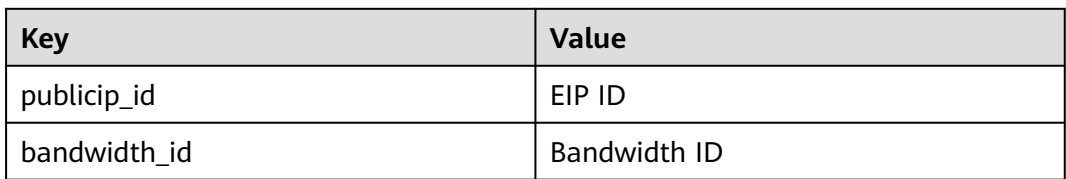

If a monitored object has multiple dimensions, all dimensions are mandatory when you use APIs to query the metrics.

- Query a monitoring metric: dim.0=bandwidth\_id,530cd6b0-86d7-4818-837f-935f6a27414d&dim.1=publici p\_id,3773b058-5b4f-4366-9035-9bbd9964714a
- Query monitoring metrics in batches:

```
"dimensions": [
{
"name": "bandwidth_id",
"value": "530cd6b0-86d7-4818-837f-935f6a27414d"
},
{
"name": "publicip_id",
"value": "3773b058-5b4f-4366-9035-9bbd9964714a"
}
],
```
## **5.2 Viewing Metrics**

## **Scenarios**

You can view the bandwidth and EIP usage.

You can view the inbound bandwidth, outbound bandwidth, inbound bandwidth usage, outbound bandwidth usage, inbound traffic, and outbound traffic in a specified period.

- 1. Log in to the management console.
- 2. In the upper left corner of the page, click  $\equiv$  to open the service list and choose **Management & Deployment** > **Cloud Eye**.
- 3. Click **Cloud Service Monitoring** on the left of the page, and choose **Elastic IP and Bandwidth**.
- 4. Locate the target metric and click **View Metric** in the **Operation** column to check detailed information.

## <span id="page-37-0"></span>**5.3 Creating an Alarm Rule**

## **Scenarios**

You can configure alarm rules to customize the monitored objects and notification policies. You can learn your resource statuses at any time.

## **Procedure**

- 1. Log in to the management console.
- 2. In the upper left corner of the page, click  $\equiv$  to open the service list and choose **Management & Deployment** > **Cloud Eye**.
- 3. In the left navigation pane on the left, choose **Alarm Management** > **Alarm Rules**.
- 4. On the **Alarm Rules** page, click **Create Alarm Rule** and set required parameters, or modify an existing alarm rule.
- 5. After the parameters are set, click **Create**.

After the alarm rule is created, the system automatically notifies you if an alarm is triggered for the VPC service.

 $\Box$  Note

For more information about alarm rules, see Cloud Eye User Guide.

## **5.4 Exporting Monitoring Data**

## **Scenarios**

If you want to analyze the bandwidth or traffic usage of EIPs to locate faults, you can export EIP monitoring data.

- 1. Log in to the management console.
- 2. Hover on the upper left corner to display **Service List** and choose **Management & Deployment** > **Cloud Eye**.
- 3. In the navigation pane on the left, choose **Cloud Service Monitoring** > **Elastic IP and Bandwidth**.
- 4. On the **Cloud Service Monitoring** page, click **Export Data**.
- 5. Configure the time range, resource type, dimension, monitored object, and metric.
- 6. Click **Export**.
- The first row in the exported CSV file displays the username, region, service, instance name, instance ID, metric name, metric data, time, and timestamp. You can view historical monitoring data.
- To convert the time using a Unix timestamp to the time of the target time zone, perform the following steps:
	- a. Use Excel to open a .csv file.
	- b. Use the following formula to convert the time: Target time = [Unix timestamp/1000 + (Target time zone) x 3600]/86400 + 70 x 365 + 19
	- c. Set cell format to **Date**.

# <span id="page-39-0"></span>**6 Permissions Management**

## **6.1 Creating a User and Granting EIP Permissions**

Currently, the EIP service permissions are included in the VPC permissions. For details, see **[Permissions Management](#page-5-0)**.

This section describes how to use IAM to implement fine-grained permissions control for your VPC resources. With IAM, you can:

- Create IAM users for personnel based on your enterprise's organizational structure. Each IAM user has their own identity credentials for accessing VPC resources.
- Grant users only the permissions required to perform a given task based on their job responsibilities.
- Entrust a cloud account or cloud service to perform efficient O&M on your VPC resources.

If your cloud account meets your permissions requirements, you can skip this section.

**[Figure 6-1](#page-40-0)** shows the process flow for granting permissions.

#### **Prerequisites**

Before granting permissions to user groups, learn about **[EIP Permissions](#page-5-0)** for EIP.

## <span id="page-40-0"></span>**Process Flow**

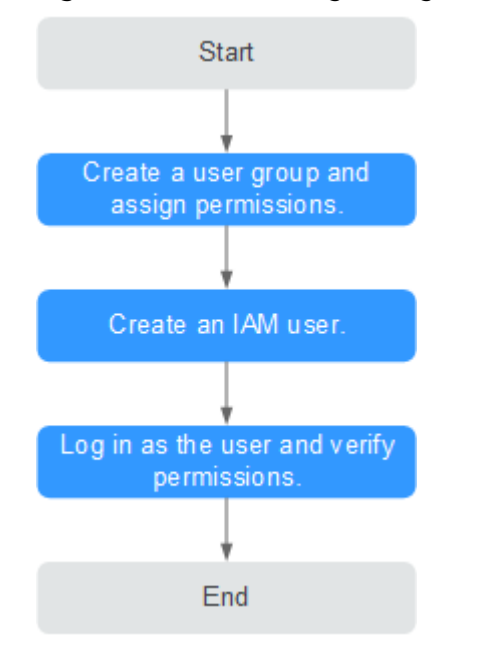

**Figure 6-1** Process for granting EIP permissions

1. On the IAM console, create a user group and grant it permissions.

Create a user group on the IAM console and click **Authorize** in the **Operation** column to assign the **EIP ReadOnlyAccess** permissions to the group.

2. Create an IAM user and add it to the created user group.

Create a user on the IAM console and add it to the user group created in **1** by choosing **Authorize** in the **Operation** column.

3. Log in as the IAM user and verify permissions.

In the authorized region, perform the following operations:

- Choose **Service List** > **Elastic IP**. Then click **Assign EIP** on the EIP console. If a message appears indicating that you have insufficient permissions to perform the operation, the **EIP ReadOnlyAccess** policy is in effect.
- Choose another service from **Service List**. If a message appears indicating that you have insufficient permissions to access the service, the **EIP ReadOnlyAccess** policy is in effect.

## **Example Custom Policies**

Example 1: Grant permissions to assign and view EIPs

```
{ 
    "Version": "1.1", 
    "Statement": [ 
       { 
          "Effect": "Allow", 
           "Action": [ 
               "vpc:publicIps:create", 
              "vpc:publicIps:list" 
           ] 
       }
```
]

}

}

{

<span id="page-41-0"></span>Example 2: Grant permission to deny EIP deletion.

A policy with only "Deny" permissions must be used together with other policies. If the permissions granted to an IAM user contain both "Allow" and "Deny", the "Deny" permissions take precedence over the "Allow" permissions.

Assume that you want to grant the permissions of the **EIP FullAccess** policy to a user but want to prevent them from releasing EIPs. You can create a custom policy for denying EIP release, and attach both policies to the user. As an explicit deny in any policy overrides any allows, the user can perform all operations on EIPs except releasing them. Example policy denying EIP release:

```
{ 
     "Version": "1.1", 
     "Statement": [ 
          { 
        "Effect": "Deny", 
               "Action": [ 
                    "vpc:publicIps:delete" 
 ] 
          } 
     ]
```
Example 3: Create a custom policy containing multiple actions.

A custom policy can contain the actions of one or multiple services that are of the same type (global or project-level). Example policy containing multiple actions:

```
 "Version": "1.1",
    "Statement": [
       {
           "Effect": "Allow",
           "Action": [
              "vpc:publicIps:update",
              "vpc:publicIps:create"
          ]
       },
\overline{\phantom{a}} "Effect": "Deny",
           "Action": [
              "vpc:publicIps:delete"
          ]
       }
   ]
```
## **6.2 EIP Custom Policies**

}

Custom policies can be created as a supplement to the system policies of EIP. For the actions supported for custom policies, see "Permissions Policies and Supported Actions" > "Introduction" in the *Elastic IP API Reference.* 

You can create custom policies in either of the following ways:

- Visual editor: Select cloud services, actions, resources, and request conditions. This does not require knowledge of policy syntax.
- JSON: Edit JSON policies from scratch or based on an existing policy.

For details, see "Creating a Custom Policy" in the *Identity and Access* Management User Guide. The following section contains examples of common EIP custom policies.

## **Example Custom Policies**

{

{

{

Example 1: Grant permissions to assign and view EIPs

```
 "Version": "1.1", 
    "Statement": [ 
        { 
           "Effect": "Allow", 
           "Action": [ 
               "vpc:publicIps:create", 
               "vpc:publicIps:list" 
           ] 
       } 
   ] 
}
```
● Example 2: Grant permission to deny EIP deletion.

A policy with only "Deny" permissions must be used together with other policies. If the permissions granted to an IAM user contain both "Allow" and "Deny", the "Deny" permissions take precedence over the "Allow" permissions.

Assume that you want to grant the permissions of the **EIP FullAccess** policy to a user but want to prevent them from releasing EIPs. You can create a custom policy for denying EIP release, and attach both policies to the user. As an explicit deny in any policy overrides any allows, the user can perform all operations on EIPs except releasing them. Example policy denying EIP release:

```
 "Version": "1.1", 
      "Statement": [ 
           { 
          "Effect": "Deny", 
                "Action": [ 
                      "vpc:publicIps:delete" 
                ] 
           } 
     ] 
}
```
● Example 3: Create a custom policy containing multiple actions.

A custom policy can contain the actions of one or multiple services that are of the same type (global or project-level). Example policy containing multiple actions:

```
 "Version": "1.1",
 "Statement": [
   {
       "Effect": "Allow",
       "Action": [
          "vpc:publicIps:update",
          "vpc:publicIps:create"
     \mathbf{I} },
   {
       "Effect": "Deny",
       "Action": [
          "vpc:publicIps:delete"
      ]
   }
```
]

}

# **7 FAQs**

## <span id="page-44-0"></span>**7.1 Product Consultation**

## **7.1.1 What Is a Quota?**

## **What Is a Quota?**

A quota limits the quantity of a resource available to users, thereby preventing spikes in the usage of the resource. For example, a VPC quota limits the number of VPCs that can be created.

You can also request for an increased quota if your existing quota cannot meet your service requirements.

## **How Do I View My Quotas?**

- 1. Log in to the management console.
- 2. In the upper right corner of the page, click  $\frac{\ln n}{n}$ .

The **Service Quota** page is displayed.

3. View the used and total quota of each type of resources on the displayed page.

If a quota cannot meet service requirements, apply for a higher quota.

## **How Do I Apply for a Higher Quota?**

The system does not support online quota adjustment. If you need to adjust a quota, contact the operations administrator.

Before contacting the operations administrator, make sure that the following information has been obtained:

● Account name, which can be obtained by performing the following operations:

Log in to the management console using the cloud account, click the username in the upper right corner, select **My Credentials** from the dropdown list, and obtain the account name on the **My Credentials** page.

Quota information, which includes service name, quota type, and required quota

## <span id="page-45-0"></span>**7.1.2 Can I Bind an EIP to Multiple ECSs?**

Each EIP can be bound to only one ECS at a time.

## **7.2 EIP Binding and Unbinding**

## **7.2.1 How Do I Access an ECS with an EIP Bound from the Internet?**

Each ECS is automatically added to a security group after being created to ensure its security. The security group denies access traffic from the Internet by default. To allow external access to ECSs in the security group, add an inbound rule to the security group.

You can set **Protocol** to **TCP**, **UDP**, **ICMP**, or **All** as required on the page for creating a security group rule.

- If your ECS needs to be accessible over the Internet and you know the IP address used to access the ECS, set **Source** to the IP address range containing the IP address.
- If your ECS needs to be accessible over the Internet but you do not know the IP address used to access the ECS, retain the default setting 0.0.0.0/0 for **Source**, and then set allowed ports to improve network security.

The default source **0.0.0.0/0** indicates that all IP addresses can access ECSs in the security group.

Allocate ECSs that have different Internet access requirements to different security groups.

## **7.2.2 Can Multiple EIPs Be Bound to an ECS?**

## **Scenarios**

Multiple EIPs can be bound to an ECS, but this operation is not recommended.

If an ECS has multiple NICs attached and you want to bind multiple EIPs to this ECS, you need to configure policy-based routes for these NICs so that these extension NICs can communicate with external works. For details, see **Configuration Example**.

## **Configuration Example**

**[Table 7-1](#page-46-0)** lists ECS configurations.

<span id="page-46-0"></span>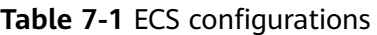

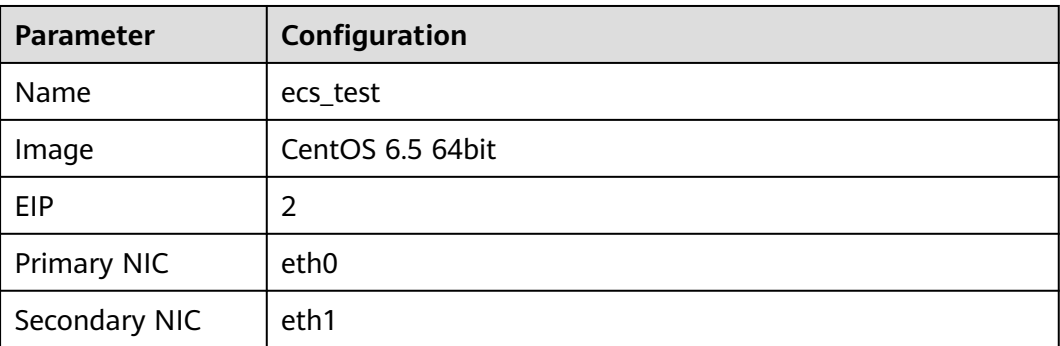

#### **Example 1:**

If you intend to access public network 11.11.11.0/24 through standby NIC **eth1**, perform the following operations to configure a route:

- 1. Log in to the ECS.
- 2. Run the following command to configure a route:

```
ip route add 11.11.11.0/24 dev eth1 via 192.168.2.1
```
In the preceding command, **192.168.2.1** is the gateway IP address of standby NIC **eth1**.

#### **Example 2:**

Based on example 1, if you intend to enable routing for default public network traffic through standby NIC **eth1**, perform the following operations to configure a route:

- 1. Log in to the ECS.
- 2. Run the following command to delete the default route:

#### **ip route delete default**

**NOTICE** 

Exercise caution when deleting the default route because this operation will interrupt the network and result in SSH login failures.

3. Run the following command to configure a new default route:

**ip route add 0.0.0.0/0 dev eth1 via 192.168.2.1**

In the preceding command, **192.168.2.1** is the gateway IP address of standby NIC **eth1**.

## **7.3 Bandwidth**

## **7.3.1 What Is the Bandwidth Size Range?**

The bandwidth range is from 1 Mbit/s to 300 Mbit/s.

## <span id="page-47-0"></span>**7.3.2 Is There a Limit to the Number of EIPs That Can Be Added to Each Shared Bandwidth?**

A maximum of 20 EIPs can be added to each shared bandwidth. If you want to add more EIPs to each shared bandwidth, request a quota increase. For details, see **[What Is a Quota?](#page-44-0)**

## **7.4 Connectivity**

## **7.4.1 What Are the Priorities of the Custom Route and EIP If Both Are Configured for an ECS to Enable the ECS to Access the Internet?**

The priority of an EIP is higher than that of a custom route in a VPC route table. For example:

The VPC route table of an ECS has a custom route with 0.0.0.0/0 as the destination and NAT gateway as the next hop.

If an ECS in the VPC has an EIP bound, the VPC route table will have a policybased route with 0.0.0.0/0 as the destination, which has a higher priority than its custom route. In this case, traffic is forwarded to the EIP and cannot reach the NAT gateway.

## **7.4.2 Why Does the Download Speed of My ECS Is Slow?**

If the download speed of an ECS is slow, check the following:

Bandwidth limit exceeded: Your used bandwidth exceeds its limit and the limiting policy of the bandwidth takes effect, causing packet loss and slowing down the access. You can check the bandwidth usage or increase the bandwidth.

If your service traffic continues to be high, you can increase the bandwidth by referring to **[Modifying a Shared Bandwidth](#page-32-0)**.

The memory usage of the ECS is higher than 80%.

For details, see section "Why Is My Linux ECS Running Slowly?" or "Why Is My Windows ECS Running Slowly?" in the *Elastic Cloud Server User Guide*.

Unstable carrier lines: The network between the local server and the cloud is unstable. Contact the carrier to check the network status.

## **A Change History**

<span id="page-48-0"></span>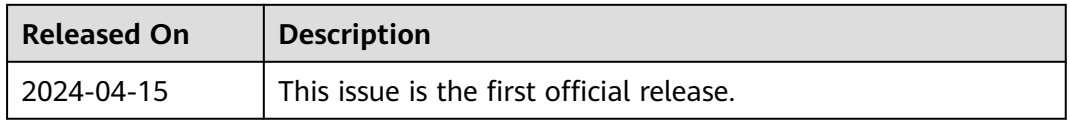